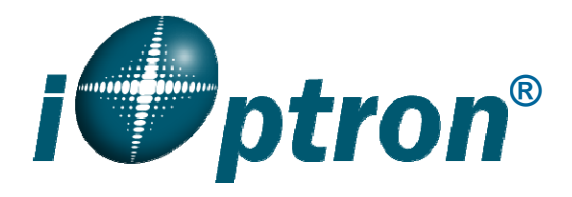

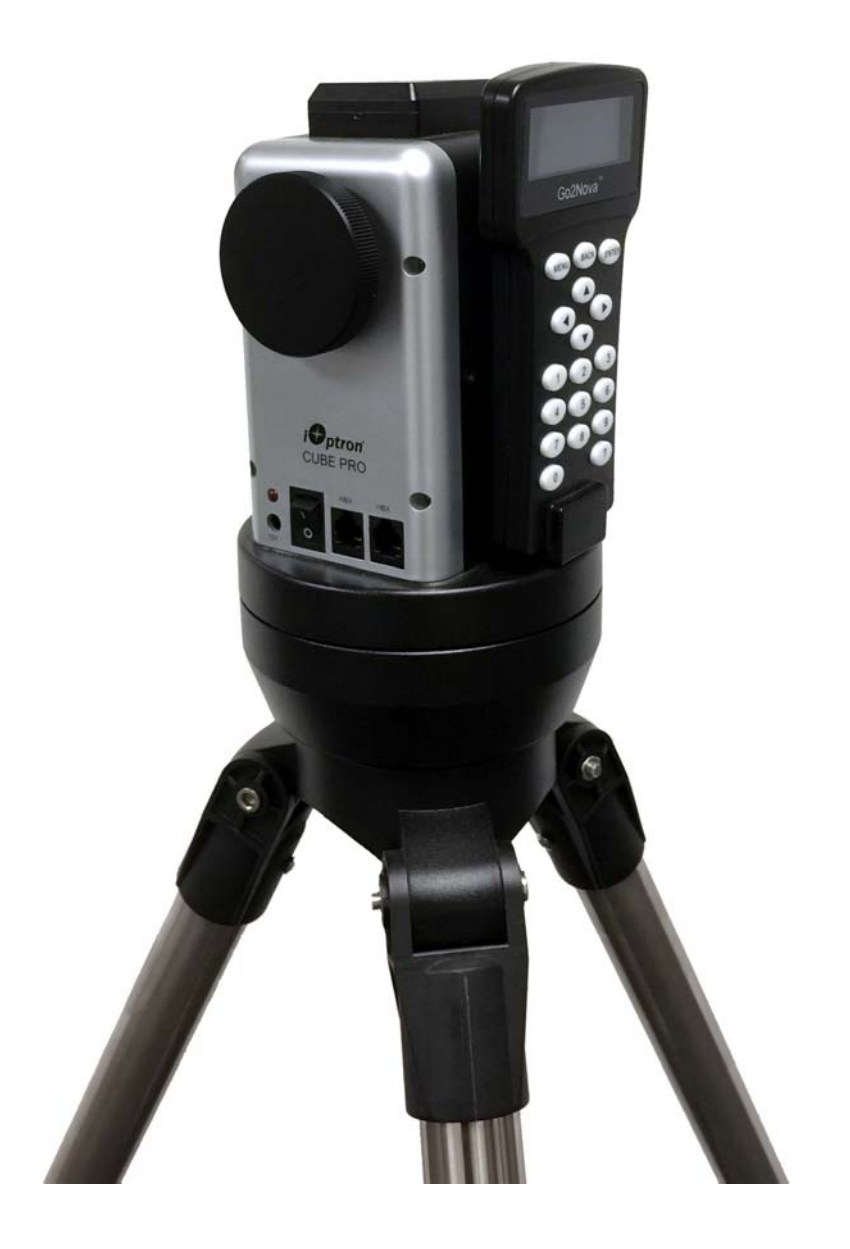

# **SmartStar<sup>®</sup> CubePro<sup>™</sup> Telescope Mount**

Instruction Manual

## **Table of Content**

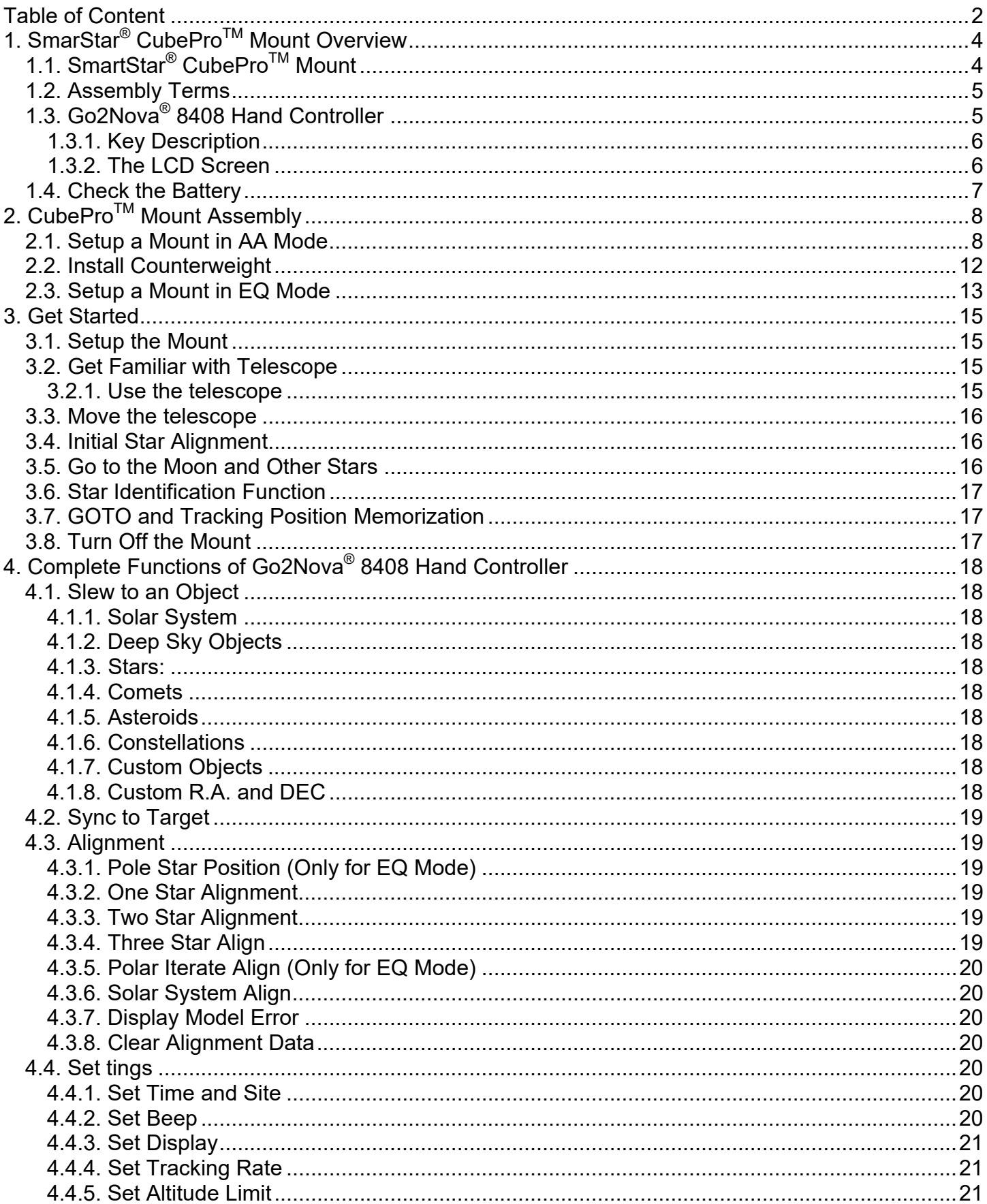

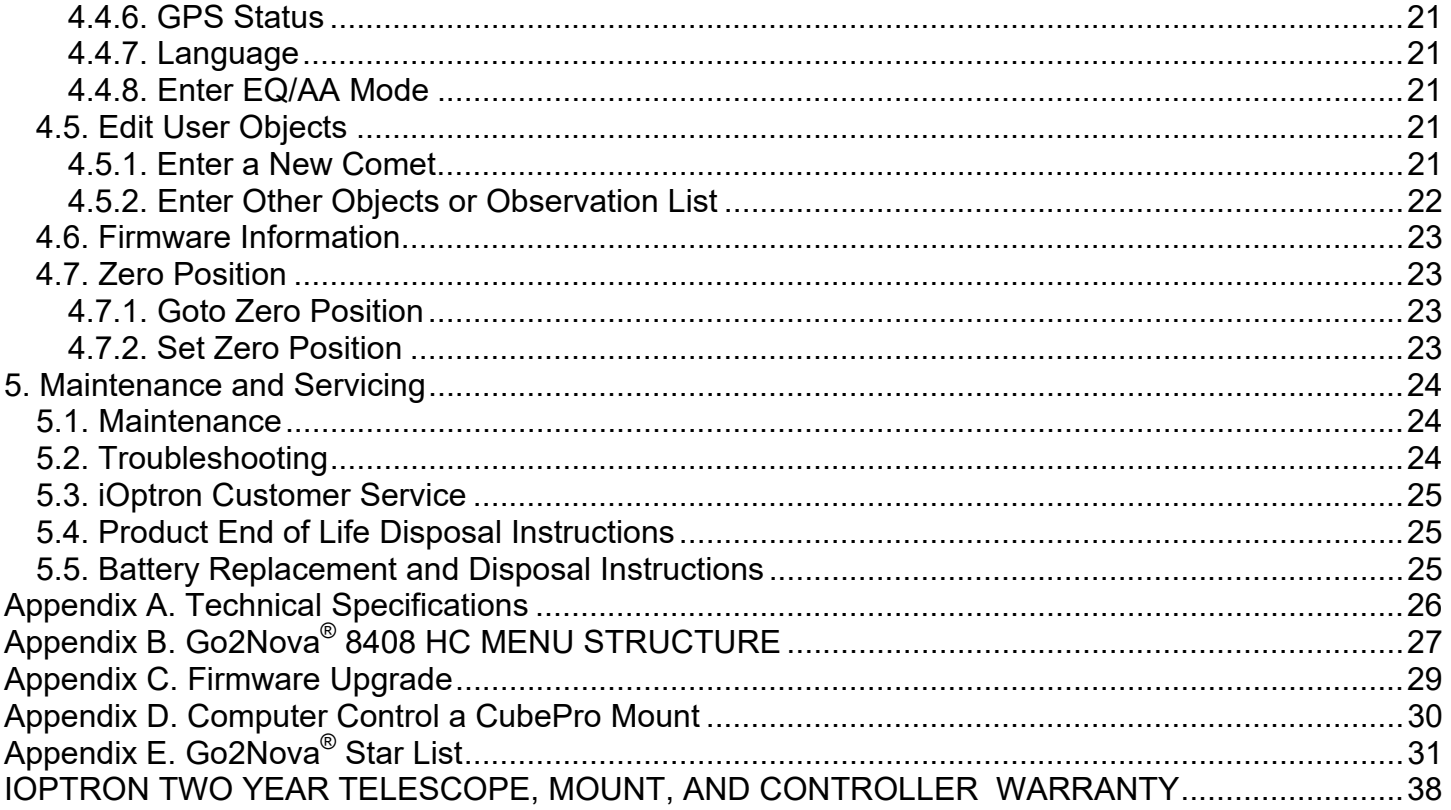

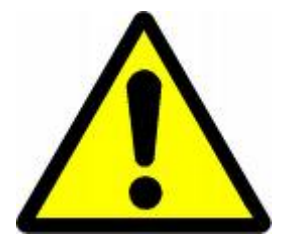

## **WARNING!**

NEVER USE A TELESCOPE TO LOOK AT THE SUN! Looking at or near the Sun will cause instant and irreversible damage to your eye. Children<br>should always have adult supervision while observing.

## **1. SmarStar® CubeProTM Mount Overview**

## *1.1. SmartStar® CubeProTM Mount*

Our proprietary *Grab 'N Go* Alt-Azimuth Mount*, a.k.a*. The Cube, is one of the most functional and flexible units on the market. The CubePro™ mount has metal worms and ring gears. Both axis motors are built into a small single unit which is universally compatible with all telescopes using a Vixen-type dovetail connection. The Go2Nova® hand controller on each CubePro mount is easy to use with menus for planets, stars, nebulas, and constellations. And at only 3.1 lb you can take it anywhere and get accurate tracking! The controller is designed so you can easily set up your telescope and command it where to point to. It also has a large LCD screen displaying more text lines than the competition's (so you don't have to keep scrolling to read the screen). The revolutionary GOTONOVA<sup>®</sup> computerized control system is one of the most technologically advanced automated tracking systems available on the market today. There are no "dead spots" -- so you can point your telescope to anywhere above the horizon. This mount can be operated by 8 AA batteries or an external AC/DC power adapter, makes it an idea travel mount.

The new CubePro<sup>TM</sup> mount has a completely redesigned electronics and firmware while keeping the simplicity and sturdy of the original CubePro mount. The new features including:

- All new electronics
- Super quiet tracking
- 8408 Go2Nova<sup>®</sup> hand controller with AA/EQ dual operation
- Large database with 150,000+ objects
- Fully computer controllable using latest iOptron Commander and ASCOM
- New 1.25" stainless steel tripod
- Attaches to a camera tripod with  $3/8$ " thread (or  $\frac{1}{4}$  thread via a converter)
- Wireless control with *optional* StarFi™ Wi-Fi adapter

### **Features:**

- *Grab 'N Go* altazimuth mount The CubePro: the only mount of its kind for ultimate rotation
- Metal worms and ring gears
- 8 lbs payload for various scopes and cameras, with 3.1 lb mount head
- Go2Nova® 8408 hand controller with Advanced GOTONOVA® GOTO Technology
- 150,000+ object database with 60 user-defined objects
- Large LCD screen with 4 lines and 21-characters hand control with backlit LED buttons
- Dual-axis servomotor with optical encoder
- 9 speed for precise mount moving control
- Built-in 32-channel Global Positioning System (GPS)
- Altazimuth/equatorial (AA/EQ) dual operation (need a wedge for EQ operation)
- Vixen-type dovetail saddle
- 3lbs counterweight and stainless steel CW shaft included
- Operate on 8 AA batteries (not included)
- 3/8" threads to fit on camera mount
- 100~240V AC power adapter included, optional 12V DC adapter (#8418) available
- Serial port for firmware upgrade and computer control
- Latest ASCOM and iOptron Commander for mount remote control
- RS232-RJ9 serial cable for firmware upgrade and computer control
- Sturdy 1.25" stainless steel tripod
- *Optional* StarFiTM WiFi adapter #8434 for mount wireless control

## *1.2. Assembly Terms*

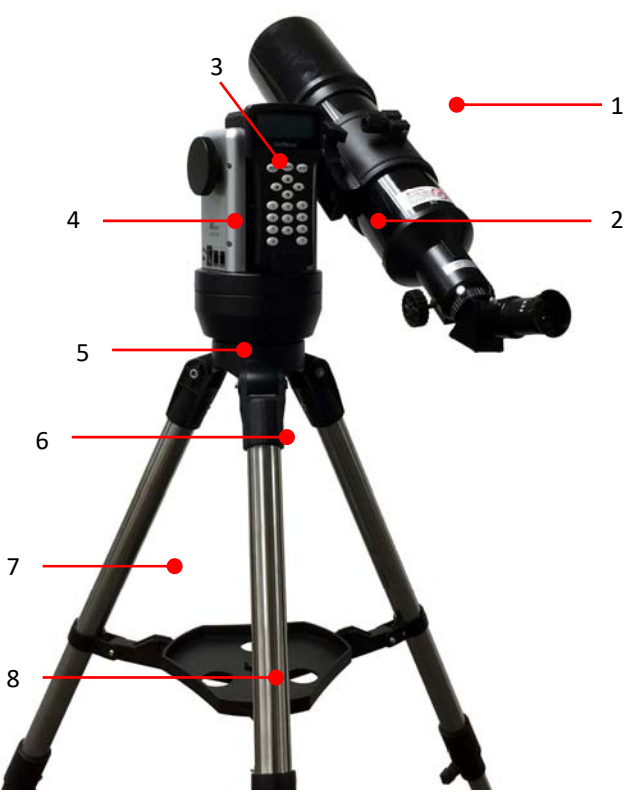

CubePro Assembly Terms

- 1. Telescope Tube
- 2. Dovetail lock screw
- 3. Hand controller
- 4. Altitude lock
- 5. Mount
- 6. Azimuth lock screw
- 7. Tripod
- 8. Tray

## *1.3. Go2Nova® 8408 Hand Controller*

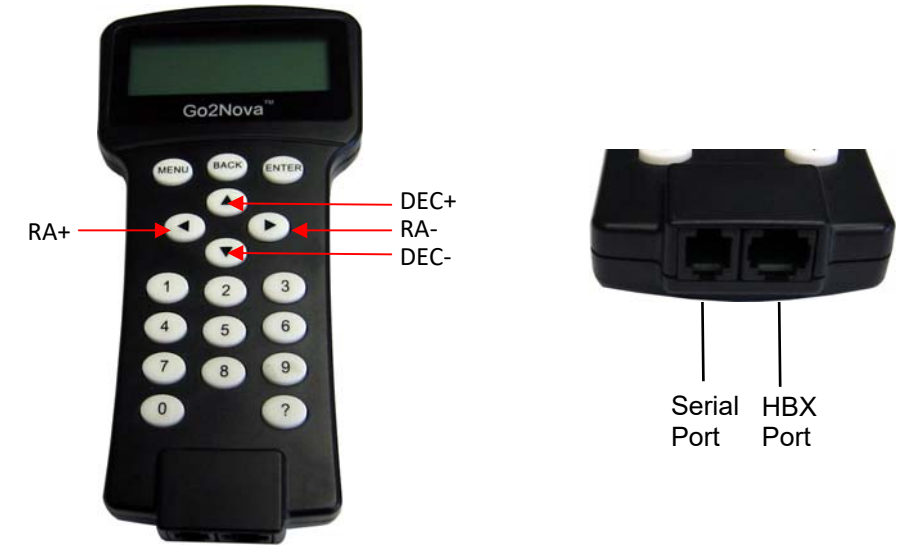

8408 Hand Controller

The Go2Nova<sup>®</sup> 8408 hand controller (HC) is the standard controllers that used for a CubePro mount. It has a 4 line, 21 character large LCD screen, function keys, direction keys and number keys on the front, a HBX port (6 pin) and a serial port (4-pin) at the bottom.

## **1.3.1. Key Description**

- MENU Key: Press "MENU" to enter the Main Menu.
- BACK Key: Move back to the previous screen, or end/cancel current operation, such as slewing.
- ENTER Key: Confirm an input, go to the next menu, select a choice, or slew the telescope to a selected object.
- Arrow (▲▼◄►) Keys: The arrow keys are used to control the movement of DEC and R.A. axes. Press and hold ▲(DEC+),▼(DEC-) buttons to move a telescope along the DEC direction, ◄(R.A.+), ►(R.A.-) to move a telescope along the RA direction. They are also used to browse the menu or move the cursor while in the menu. **Holding an arrow key for a fast scrolling.**
- Number Keys: Input numerical values. Also used to adjust slewing speeds (1: 1X; 2: 2X; 3: 8X; 4: 16X; 5: 64X; 6: 128X; 7: 256X; 8: 512X; 9: MAX)
- ? Key: **Identify and display nearby bright stars or objects where the telescope points to.**
- 0 Key: Stop the mount during GOTO. **Also toggling between start and stop tracking.**
- HBX (Handbox) port: connect the HC to a CubePro mount using a 6 pin 4 wire (6P4C) or 6 pin 6 wire (6P6C) RJ11 plug.
- Serial port: connect the HC to a computer via a RS232 to 4 pin 4 wire (4P4C) RJ9 cable for firmware upgrade and computer controller. The pin out of the serial port is shown as below.

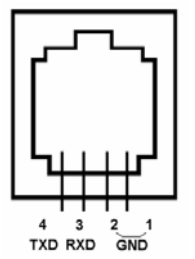

Serial port pin out on an 8408 hand controller

## **1.3.2. The LCD Screen**

The 8408 HC has a large 4-line, 21-character per line LCD screen. The user interface is simple and easy to learn. When the mount first turned on, an initial Zero Position/User Position screen may be displayed after company logo displayed. The Zero Position with current date and time is displayed as:

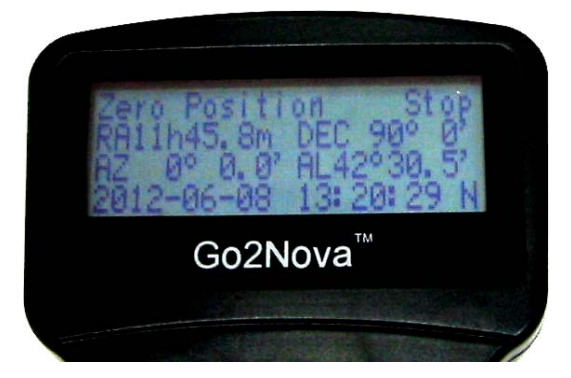

8408 Initial Information Screen

The LCD screen will switch to the operation screen after the operation of slew or goto, as indicated in the following photo:

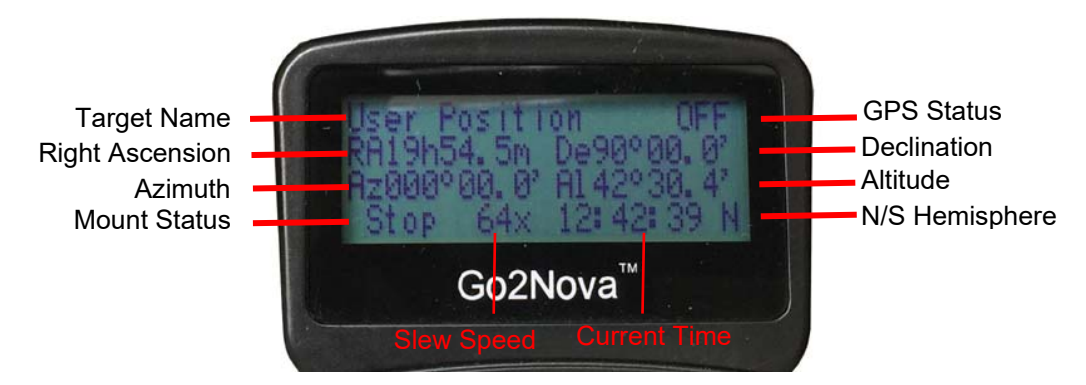

8408 HC LCD Information Screen

- 1. Target Name/Mount Position: displays the name of the target that telescope is currently pointed to or the current mount position.
	- An object name, such as "Mercury" or "Andromeda Galaxy": Name of the Star or celestial object that the mount is currently slewing to, GOTO or tracking;
	- User Position: The mount is point to a user defined position, which could be a real sky object or just simply due to press an arrow key.
- 2. GPS Status: "**ON**" indicates GPS module is installed; "**OK**" GPS connected to satellites; "**OFF**" GPS module not installed/disconnected/malfunctioned
- 3. Right Ascension: Right Ascension of the telescope, or R.A.
- 4. Declination: Declination of the telescope, or DEC.
- 5. Azimuth: Azimuth of the telescope (north is  $0^\circ$ , east  $90^\circ$ , south 180 $^\circ$ , and west 270 $^\circ$ ).
- 6. Altitude: Altitude of the telescope (degrees vertical from the local horizon zenith is 90º).
- 7. Mount Status: Display current operation status of the mount.
	- Stop: mount is not moving;
	- Slew: mount is moving with an arrow key is pressed;
	- GoTo: mount is slewing to a celestial object using "Select and Slew";
	- Track: mount is tracking
- 8. Slew speed: It has 9 speeds: 1X, 2X, 8X, 16X, 64X, 128X, 256X, 512X, MAX(~ 4°/sec).
- 9. Current Time: display local time in a format of HH:MM:SS.

## *1.4. Check the Battery*

The hand controller has a real time clock (RTC) which should display the correct time every time the mount is turned on. If the time is incorrect, please check the battery inside the hand controller and replace it if needed. The battery is a 3V, CR1220 button battery.

## 2. CubePro<sup>™</sup> Mount Assembly

CubePro mount is operated as an alt-azimuth mount (AA Mode) in most cases. It can also be operated as an equatorial mount (EQ Mode) when an EQ wedge is used.

## *2.1. Setup a Mount in AA Mode*

### **STEP 1. Tripod Setup**

- 1. Extend tripod legs to full extension and lock knobs.
- 2. Stand Tripod upright. Then press down to lock center arms in place.
- 3. Place tray on center knob and turn tray until it locks in place. *(The tray will turn underneath the center knob)*
- 4. Use an extra level to level the tripod top.

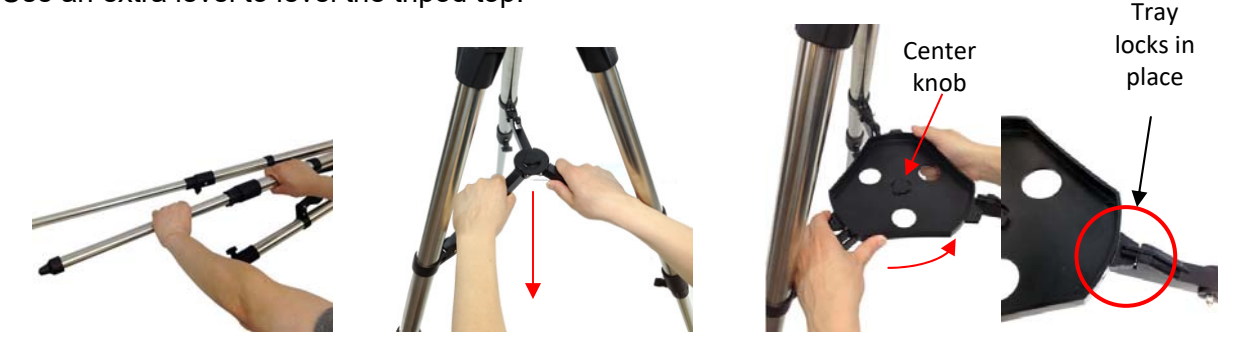

### **STEP 2 Attach the CubePro Mount**

Put the mount on top of the tripod head and secure it using the Azimuth Lock Screw.

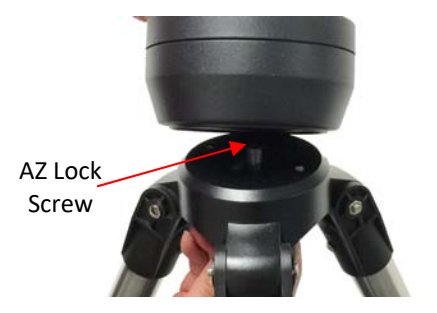

### **STEP 3. Install Batteries**

The mount can be operated by either 8 AA batteries or an AC/DC adapter (**STEP 5**). To install the batteries, lift the battery cover. Carefully pull out the battery holder from the compartment. Be sure not to accidentally disconnect the wires.

Insert 8 AA batteries *(not included)* into the battery holder, with the polarities match the diagram on the holder.. Replace the holder back into the battery compartment and replace the lid.

The battery holder only fits into the battery compartment in one direction. If it can't fit in, turn the holder 90 degree and make sure the wires are not block the holder. Do not mix new batteries with old ones.

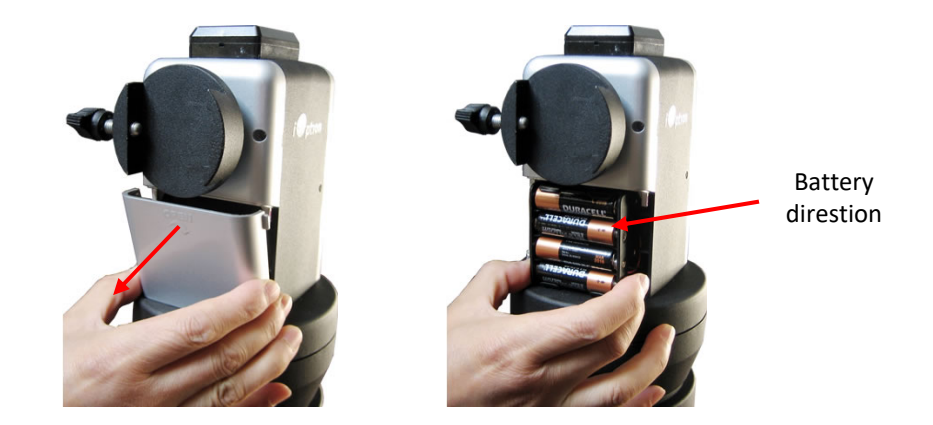

#### **STEP 4. Attach and Balance a Telescope**

The mount has a Vixen-type dovetail saddle. It accepts any telescope (under payload limit) with a Vixen dovetail bar. Release the dovetail lock knob. Slide the telescope dovetail bar into the dovetail saddle. Retighten the dovetail lock knob.

Attach all the accessories to the telescope. Loosen altitude lock a little, with another hand hold the scope. Check the mount balance. If the telescope eyepiece end tends to move down, move the scope forward. If the telescope objective lens end (front side) tends to move down, move the scope backward. You may leave the telescope a little bit front heavy.

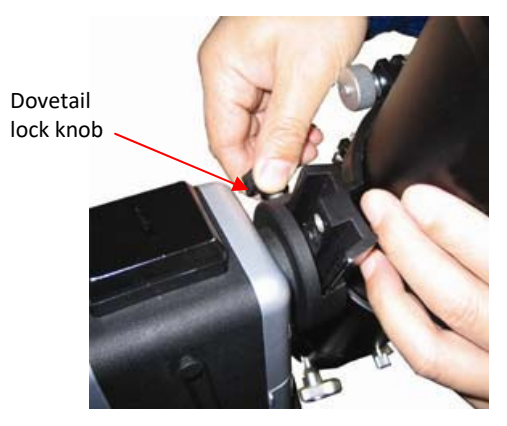

#### **STEP 5. Connect Cables**

Connect the Go2Nova 8408 hand controller into either one of the two HBX ports on the mount using coiled control cable. Plug 12V DC power supply into the power socket on the mount panel, if use external power source to power the mount. The red LED will be on when power switch is turned on.

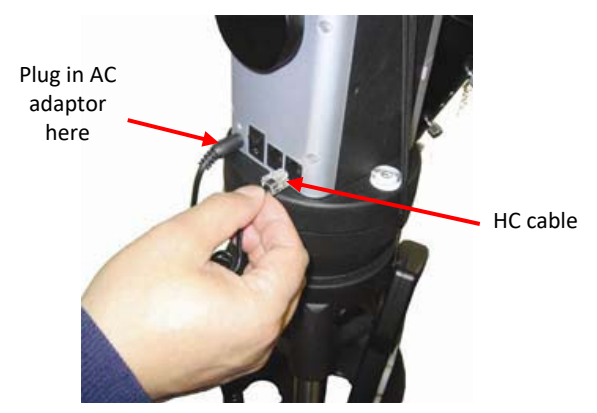

#### **STEP 6. Level the Mount**

#### *Leveling is critical for a good GOTO and tracking accuracy.*

To level the mount:

- 1. Locate the air bubble inside the bull's eye circular level, as shown on the left. Adjust the tripod legs to move the bubble inside the small circle. It is always help if you level the tripod first when set it up.
- 2. Turn on the mount. Press "9" button to change the slew speed to MAX.
- 3. Rotate the mount 90° incremental by pressing ► or ◄ button to check if the bubble stays inside the circle. If it wonders out of the circle, adjust the legs to bring it back in.
- 4. Slew the mount 360° in azimuth to make sure the mount is leveled.
- 5. Fully tighten/lock the tripod legs.

If the bubble does not stay inside the small circle, you may need to calibrate the level by make sure it stays at the same position while rotating the mount. Mark the new bubble position as a calibrated center position.

## **STEP 7. Setup Zero Position**

### **This STEP is for AA Mode Only. For EQ mode, please refer to Section** *2.2. Setup a Mount in EQ Mode.*

The start point of a CubePro mount is the Zero Position. For an alt-azimuth (AA) operation mode, its altitude is 90º00'00" and azimuth is 180º00'00", which means the "SOUTH" mark is pointing to south and the telescope is pointing straight up at the zenith. To set the Zero Position (after leveling the mount):

- 1. Turn on the mount. Press "*9*" button to change the slew speed to MAX.
- 2. Slew the mount and rotate the SOUTH mark pointing to south using ► or ◄ button. Use a compass to assist the process. Please do not put the compass on top of the mount. The electronics inside the mount will affect the compass. Also be aware that the magnetic south pointed by the compass is not the true south that we are looking for. If you use a compass in your smart phone, you may set the compass to "Use True North", if it has this option.
- 3. Slew the mount and rotate the telescope to point straight up at the Zenith using  $\triangle$  or  $\blacktriangledown$  button. A torpedo level may help.
- 4. Press **MENU**=> "*Zero Position*" => "*Set Zero Position*" and **ENTER** to complete the Zero Position setting.

Any Zero Position discrepancy will be correct by star alignment or target synchronization operation later.

### **STEP 8. Setup Hand Controller**

Correct time and location info is needed for precise GOTO. The CubePro is equipped with a GPS, the mount will receive the UTC time, longitude and latitude information from satellites after the link is established. However, there are still some parameters need to be entered to reflect your location, such as time zone info (UTC offset) and daylight saving time (DST). The information will be stored inside the hand controller memory along with longitude and latitude coordinates until they need to be changed. A clear sky outside is needed for GPS to communicate well with the satellites.

To set up the controller, turn the mount power ON. Press **MENU**=> "*Settings*":

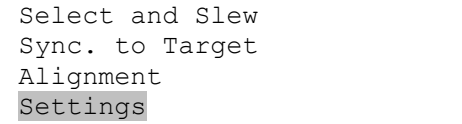

Press ENTER and select "*Set Time and Site"* 

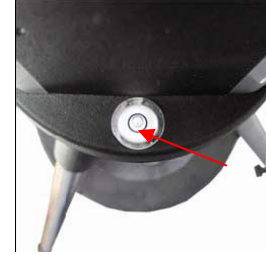

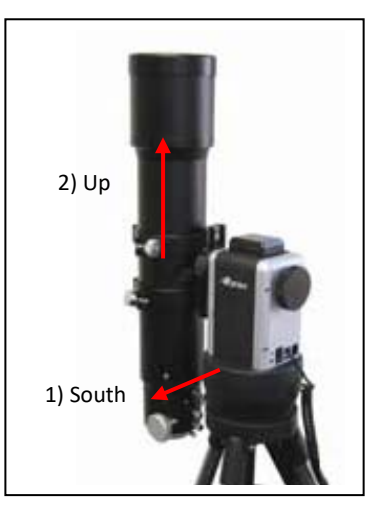

```
Set Time and Site 
Set Beep 
Set Display 
Set Guiding Rate
```
Press ENTER. A time and site information screen will be displayed:

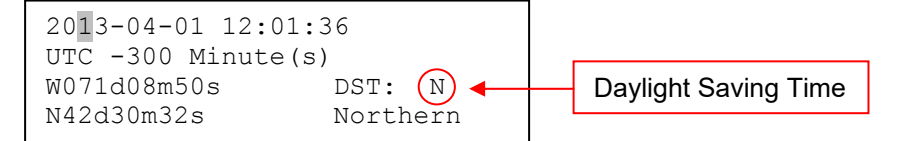

## *Set Local Time*

The time will be updated automatically when the GPS receiver has established its link with the GPS satellites. In the event that the GPS module is unable to establish a link to the satellites, local time can be entered manually. Use the ◀ or ▶ key to move the cursor and use the number keys to change the numbers. Use the ▲ or ▼ button to toggle between "Y" and "N" for Daylight Saving Time, or "+" and "-" for UTC (Coordinated Universal Time) setting. Hold the arrow key to fast forward or rewind the cursor.

In order to make the Hand Controller reflect your correct local time, **time zone information has to be entered.**  Press the ◄ or ► key, move the cursor to the third line "**UTC -300 Minute(s)**" to set the time zone information (add or subtract 60 minutes per time zone). For example:

- Boston is "UTC -300 minutes"
- Los Angeles is "UTC -480 minutes"
- Rome is "UTC +60 minutes"
- Beijing is "UTC +480 minutes"
- Sydney is "UTC +600 minutes"

All the time zones in North America are "UTC –", as shown in the following table, so ensure the display shows "UTC -" instead of "UTC +" if in North or South America.

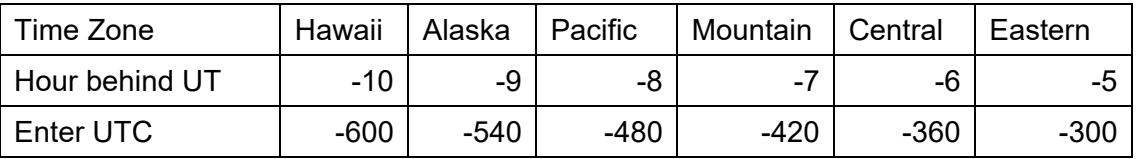

To adjust minutes, move the cursor to each digit and use the number keys to input the number directly. Use ▲ or ▼ key to toggle between "**+**" and "**-**". When the time information entered is correct, press ENTER and go back to the previous screen. **Note that fractional time zones can be entered.** 

Do not manually add or subtract an hour from displayed time to reflect Daylight Saving Time (DST). Only select "**Y**" after DST begins.

For other parts of the world you can find your "time zone" information from internet.

### *Set Observation Site Coordinate*

The third and fourth lines display the longitude and latitude coordinates, respectively. The longitude and latitude coordinates will be automatically updated when the GPS picks up satellite signals. "W/E" means western/eastern hemisphere; "N/S" means northern/southern hemisphere; "d" means degree; "m" means minute; and "s" means second.

If, for any reason, your GPS can't pick up a signal, you can manually enter the GPS coordinates. Press ◄ or ► key to move the cursor and using ▲ or ▼ key to toggle between "W" and "E", "N" and "S", using number

key to change the numbers. It is always a good idea to do your home work to get the GPS coordinates before traveling to a new observation site.

The site coordinates information can be found from your smart phone, GPS receiver or via the internet. Site information in decimal format can be converted into d:m:s format by multiplying the decimal numbers by 60. For example, N47.53 can be changed to N47°31'48":  $47.53^{\circ} = 47^{\circ} +0.53^{\circ}$ ,  $0.53^{\circ} = 0.53 \times 60^{\circ} = 31.8'$ , 0.8'=0.8x60"=48". Therefore, 47.53º=47º31'48" or 47d31m48s.

The time and site information will be stored inside the hand controller's memory chip. If you are not traveling to another observation site, they do not need to be changed.

#### *Set Daylight Saving Time*

Keep moving the cursor by pressing ► key after setting the coordinate until it moves on DST section. Change the DST to "N" or "Y" accordingly.

#### *Check Mount Operation Mode*

The hand controller support both AA and EQ operation. Make sure the operation mode is same as your mount set up. If the mount is set at AA operation, as in most cases, make sure the hand controller setting is in AA mode. Press **MENU**=> "*Settings*":

```
Select and Slew 
Sync. to Target 
Alignment 
Settings
```
Press **ENTER** and scroll the cursor down. If it displays "*Enter EQ Mode*" at the end of the menu, the mount is already at the A/A mode. Otherwise, select "*Enter AA Mode"* 

```
Set Altitude Limit 
GPS Status 
Language 
Enter EQ Mode
```
#### *Check the Hand Controller Battery*

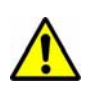

The hand controller has a real time clock which should display the correct time every time the mount is turned on. If the time is off too much, please check the battery inside the hand controller and replace it if required. The battery is a 3V, CR1220 button battery.

## *2.2. Install Counterweight*

The CubePro mount comes with a 3 lbs counterweight (CW) and a stainless steel CW shaft. It is optional to use a CW in AA operation. It should improve the mount performance when installed, especially for a OTA with a relative large diameter and/or long tube length. It is required for EQ operation.

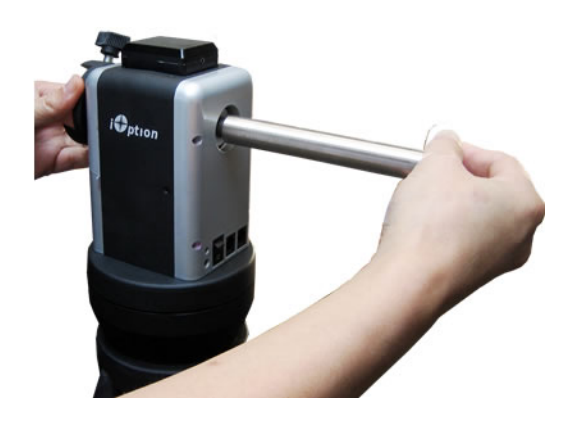

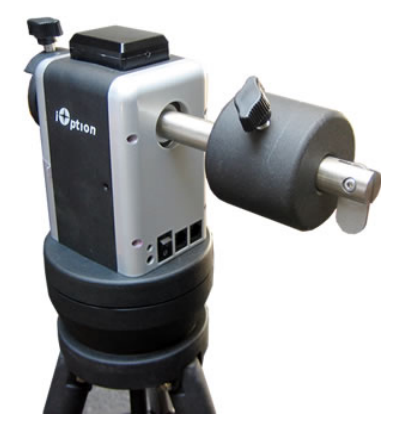

Unlock and remove the altitude lock (#4). Screw on the CW shaft and tighten it. Slide the CW onto the counterbalance shaft. Secure the CW by tightening the lock knob.

## *2.3. Setup a Mount in EQ Mode*

With a proper wedge, such as iOptron dual AZ/EQ tripod (#8601), the CubePro mount can be operated at the EQ mode.

*Please Note: the Zero Position of an EQ mode is different from that of an AA mode. It is the position with the CW shaft pointing toward the ground, OTA at the highest position with its axis parallel to the polar axis and the OTA pointing to the Celestial Pole (see photo below).* 

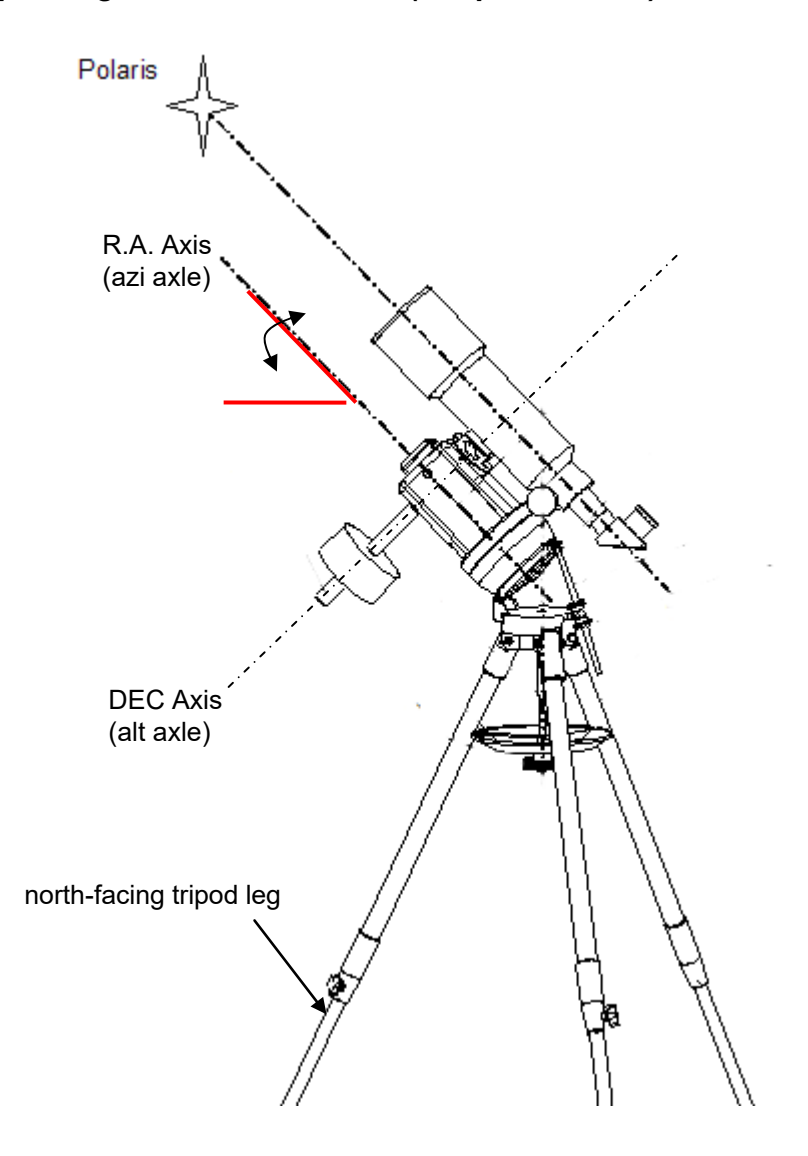

Follow the steps below to set the mount in EQ mode (with iOptron AZ/EQ dual tripod):

- 1. Align the north-facing tripod leg (the leg under the wedge hinge) to the north. A compass is needed. A true north will give you better tracking performance. Use this link to find out how to determine the true north (http://www.ngdc.noaa.gov/geomag-web/#declination).
- 2. Level the tripod.
- 3. Find the latitude of the observation site.
- 4. Raise the wedge by loosen the tilt locks, until its tilt angle equals to the observation site latitude.
- 5. Replace the ALT lock with counterweight shaft (optional) if an optional counterweight is needed.
- 6. Align the altitude axle (with or without CW) that is pointing straight down, in line with the northfacing tripod leg. This can be done by either loosen the azimuth lock or turn the mount using ◄ or  $\blacktriangleright$  key. The altitude axle will served as the DEC axis of the EQ mode.
- 7. Mount the OTA onto the mount and align its optical axis parallel to the azimuth axle of the mount. This can be done by either loosen the altitude lock or turn the mount using  $\triangle$  or  $\nabla$  key. The azimuth axle will served as the R.A. axis of the EQ mode.
- 8. Adjust the mount in altitude by tilt the wedge up/down and in azimuth by turn the tripod left/right to locate the Polaris (if you are in northern hemisphere) in your finder scope and/or your telescope eyepiece. Center it. Tighten the tilt locking screws.
- 9. Power the mount on. Press **MENU** => "*Settings*" => "*Enter EQ Mode*". Power OFF/ON the mount.
- 10. Press **MENU** => "*Zero Position*" => "*Set Zero Position*" to set the Zero Position.
- 11. Press **MENU** => "*Alignment*" to perform star alignment or polar alignment.

## **3. Get Started**

## *3.1. Setup the Mount*

If you are using the mount in AA mode (majority of the users), assemble the mount and set the Zero Position follow the instruction.

If you are using the mount in EQ mode, set the mount on a wedged tripod. Set the hand controller to EQ mode. Polar align the mount.

## *3.2. Get Familiar with Telescope*

## **3.2.1. Use the telescope**

### *Image Orientation*

The image orientation changes depending on how the eyepiece is inserted into the telescope. When using the star diagonal (the 90º mirror diagonal), the image is right-side-up, but reversed from left-to-right (i.e., mirror image). If inserting the eyepiece directly into the visual back (i.e., without the star diagonal), the image is upside-down and reversed from left-to-right (i.e., inverted). This is normal for the refractor design.

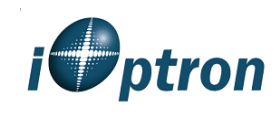

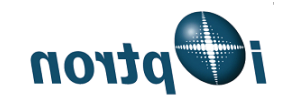

Actual image orientation as seen with the unaided eye

Reversed from left to right, as viewed with a Star Diagonal

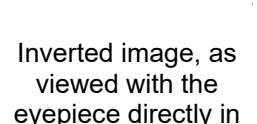

**UOJ10** 

telescope

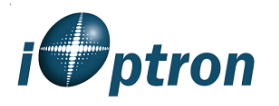

Corrected image, as viewed with a Erect Lens or Erect Diagonal

For terrestrial observation, such as land mark or bird viewing, you can buy an optional 45º Erect Diagonal to have a correct image from your eyepiece.

### *Select an Eyepiece*

The magnification of a telescope is defined by the focal lengths of the telescope and the eyepiece. A formula can be used to determine the power of each eyepiece: Telescope focal length divided by eyepiece focal length equals magnification.

For example, for a R90 telescope with a focal length of 500mm, if a 25mm eyepiece is used, the magnification will be

$$
500 \text{mm} \div 25 \text{mm} = 20 \text{X} \text{ (magnification)}
$$

If more magnification is wanted, you may order higher power eyepieces. (Note: a 25 mm focal length eyepiece has a lower power than a 10 mm one.)

Always start with the lowest power eyepiece for easy locating the objects.

### *Focus a Telescope*

- 1. After selecting the desired eyepiece, aim the telescope tube at a land-based target at least 200 yards away (e.g. A telephone pole or building). Fully extend focusing tube by turning the focus knob.
- 2. While looking through selected eyepiece, slowly retract focusing tube by turning focusing knob until object comes into focus.

## *Aligning Finderscope*

- 1. Look through main telescope tube and establish a well-defined target (see focusing telescope section). Tighten all lock knobs (Right Ascension, Declination, Altitude, Azimuth, etc) so that telescope's aim is not disturbed.
- 2. Turn on the red dot finder and look through the finder window. Adjust the red dot alignment screws to center the red dot on the object.
- 3. Now, objects centered in the finderscope will be shown in the field of view of the main telescope.

## *3.3. Move the telescope*

#### *Manually Move the Telescope*

Slightly loose Altitude Lock (part #5 on the mount, as indicated in Assembly Terms) and Azimuth Lock (as shown in Assembly Step 2); push the mount to rotate left or right and push the telescope to point up or down.

When you finished observation, please re-tighten both locks to avoid accidentally drop of the mount or telescope.

#### *Move the Telescope using a Hand Controller*

Insert 8 fresh AA batteries into the mount battery holder, or using an optional AC adapter, Tighten all the screws and locks on tripod, mount and telescope. Flip the ON/OFF switch on the mount to turn the mount power on. After a beep and LCD displays information screen, press the number 9 button to change the slew speed to MAX.

Press ▲▼► or ◄ button to move the telescope UP, DOWN, RIGHT or LEFT. Aim and focus the telescope to a distant object. Press the arrow button while viewing through the eyepiece. Press a number button to change the speed, if the object is moving too fast.

## *3.4. Initial Star Alignment*

Perform a simple one star alignment/synchronization after set up the hand controller to correct any pointing discrepancy of the Zero Position and to improve the GOTO accuracy.

To perform "*One Star Align*," press **MENU**=>"*Alignmen*t"=>"*One Star Align*"=>**ENTER**. The screen will display a list of bright objects for you to select from. Select an object using ▲ or ▼ key. Then press **ENTER**. After the mount slews to the target, use the arrow keys to center it in your eyepiece. Then press **ENTER**. (More align details in 4.3)

An alternate way is to perform "*Sync to Target*." Press **MENU**=>"*Sync. To Target*", follow the on-screen instruction to center the star and press **ENTER**. You may need to use the number keys to change the slewing speed to make the centering procedure easier.

## *3.5. Go to the Moon and Other Stars*

After performing these setups, the mount is ready to GOTO and track objects. One of the most common objects is the Moon.

To slew to the Moon press **MENU**=>"*Select and Slew*"=>"*Solar System*"=>*Moon*=>**ENTER**. The telescope will automatically slew to the Moon and lock on it. It will automatically begin to track once it locks on. If the Moon is not centered in your eyepiece, use the arrow keys to center the Moon. You may use "*Sync to Target*" to improve the tracking.

You may also select other bright celestial objects to start with, such as Jupiter or Saturn.

## *3.6. Star Identification Function*

The 8408 hand controller has a star identification function. After slew the telescope to an bright star, manually or using GOTO, press **?** button to identify the star name telescope is pointing to, as well as nearby bright stars if there is any.

## *3.7. GOTO and Tracking Position Memorization*

The CubePro mount can memorize its positions if the mount loses power by accident, even during high speed slewing. Just do a *Select and Slew* to the same star the power is back. The mount will continue to track.

## *3.8. Turn Off the Mount*

After finishing observation, just simply turn the mount power off and disassemble the mount and tripod.

If the mount is set up on a pier or inside an observatory, you can return the mount to **Zero Position**. This will ensure that there is no need for you to perform the initial setup again when you power up the mount subsequently, if the mount is not moved. To return the mount to its Zero Position, press the **MENU** => "*Zero Position*" => "*Goto Zero Position*" and press **ENTER**. Once the telescope returns to Zero Position turn the power off.

## **4. Complete Functions of Go2Nova® 8408 Hand Controller**

## *4.1. Slew to an Object*

Press **MENU** => "*Select and Slew*." Select an object that you would like to observe and press the **ENTER** key.

The Go2Nova<sup>®</sup> 8408 hand controller for CubePro mount has a database of over 150,000 objects. Use the ► or ◄ buttons to move the cursor. Use the number buttons to enter the number, or the ▼ or ▲ buttons to change the individual number. Hold on a button to fast scroll through the list. The " $2$ " indicates the object is above the horizon, and a cross mark " $\frac{1}{\sqrt{2}}$ " means it is below the horizon. The mount will only goto those object above the horizon. In some catalogs those stars below the horizon will not display on the hand controller.

## **4.1.1. Solar System**

There are 9 objects in the Solar system catalog.

## **4.1.2. Deep Sky Objects**

This menu includes objects outside our Solar system such as galaxies, star clusters, quasars, and nebulae.

- Named Objects: consists of 60 deep sky objects with their common names. A list of named deep sky objects is included in Appendix E.
- Messier Catalog: consists of all 110 Messier objects.
- NGC Catalog: consists of 7,840 objects in NGC catalog.
- IC Catalog: consists of 5,386 objects in IC catalog.
- UGC Catalog: consists of 12,921 objects.
- Caldwell Catalog: consists of 109 objects.
- Abell Catalog: consists of 4076 objects.
- Herschel Catalog: consists of 400 objects.

### **4.1.3. Stars:**

- Named Stars: consists of 259 stars with their common names. They are listed alphabetically. A list is included in Appendix E.
- Double/Multi Stars: consists of 208 double/multi stars. A list is attached in Appendix E.
- Hipparcos Catalog: the new HIP catalog consists of 120,404 records (2008).

### **4.1.4. Comets**

This catalog contains 15 comets.

### **4.1.5. Asteroids**

This catalog contains 116 asteroids.

### **4.1.6. Constellations**

This catalog consists of 88 modern constellations with their names. They are listed alphabetically. A list is attached in Appendix E.

### **4.1.7. Custom Objects**

It can store up to 60 used entered objects, including comets.

### **4.1.8. Custom R.A. and DEC**

Here you can go to a target by entering its R.A. and DEC numbers.

## *4.2. Sync to Target*

This operation will match the telescope's current coordinates to Target Right Ascension and Declination. Press **MENU** => "*Sync to Target*" => **ENTER**. Select an object to want to sync to. Follow the instruction on the screen to perform the sync. You can change the slewing speed to make the centering procedure easier. Simply press a number (1 through 9) to change the speed. The default slew speed is 64X.

Using this function will re-calibrate the computer to the selected object. This operation is most useful to find a faint star or nebula near a bright star. "*Sync to Target*" will improve the local goto accuracy around the synced star.

## *4.3. Alignment*

This function is used to create a sky model to calibrate the mount's GOTONOVA® functionality. "*Solar System Align*", "*One Star Align*", "*Two Star Align*" and "*Three Star Align*" are designed for AA mode

It also provides methods to align the telescope to the celestial pole for the EQ mode. The "*Two Star Polar Align*" in EQ mode can used to refine the physical polar axis alignment. "*Polar Iterate Align*" uses a set of 2 bright stars for polar alignment providing a viable polar alignment approach for those who can't see the pole.

## **4.3.1. Pole Star Position (Only for EQ Mode)**

This function displays the position of the Pole. In the Northern Hemisphere the position of Polaris is displayed, while in the Southern Hemisphere the position of Sigma Octantis is shown. This function is only useful for the EQ mode and the mount has an iOptron polar scope.

## **4.3.2. One Star Alignment**

Press **MENU** => "*Alignment*" => "*One Star Alignment*". A list of alignment stars that are above the horizon is computed based on your local time and location. With the mount in the Zero Position, use the▲ and ▼ buttons to select a star and press **ENTER**. Center the target in your eyepiece using the arrow keys. Press **ENTER** when finished. If your mount is set up correctly and polar aligned, one star alignment should be sufficient for good GoTo accuracy. To increase the pointing accuracy over the sky, you may choose to do a two star alignment (for AA) or three star alignment (for EQ).

### **4.3.3. Two Star Alignment**

Two Star Alignment can further improve the mount pointing accuracy. Press **MENU** => "*Alignment*" => "*Two*  **Star Alignment**" A list of alignment stars that are above the horizon is computed based on your local time and location. With the mount at the Zero Position, use the ▲ and ▼ buttons to select the first alignment star and press **ENTER**. Center the target in your eyepiece using the arrow keys after the mount slews to it. Press **ENTER** when finished. The hand controller will prompt you to choose a second star. After centering the second star, the two-star alignment is finished.

After the two-star alignment, the altitude and azimuth misalignment error will be displayed. In EQ mode, this number can be used to fine tune the mount R.A. axis misalignment. Therefore this will further improve the accuracy of the mount's polar alignment.

For example, if the screen shows 7.5" low and 4.3" east, it means that THE MOUNT R.A. axis is pointing 7.5" lower and 4.3" to the east of the Celestial Pole.

### **4.3.4. Three Star Align**

The three-star alignment will further determine the cone error between the OTA and mount axis in EQ mode. The system will use these data to calculate the goto model. If the cone error is too big, it is suggested to shim the OTA in DEC to minimize it.

Press **MENU** => "*Alignment*" => "*Three Star Alignment*" A list of alignment stars that are above the horizon is computed based on your local time and location. With the mount at the Zero Position, use the▲ and ▼ buttons to select the first alignment star and press **ENTER**. Center the target in your eyepiece using the arrow keys.

Press **ENTER** when finished. The hand controller will prompt you to choose a second star. Select third star after the mount aligned to the second star.

The system will display the pointing and cone errors after the three star alignment accepted. The system will update the pointing model accordingly.

## **4.3.5. Polar Iterate Align (Only for EQ Mode)**

This alignment method allows you to polar align the mount even if you cannot view the Celestial Pole. Press the **MENU** => "*Alignment*" => "*Polar Iterate Align*". The HC will display a list of bright alignment stars near the meridian as Alignment Star A. Follow the HC instructions to move Alignment Star A to the center of the eyepiece using a combination of the Latitude Adjustment Knob and the "◄" and "►" buttons. Press **ENTER** to confirm the settings. Next, select a bright star that is close to the horizon as Alignment Star B. Center it using the Azimuth Adjustment Knobs and the "◄" and "►" buttons (*the "*▲" *and "*▼" *buttons will not function*). Press **ENTER** to confirm the settings.

The telescope will now slew back to Alignment Star A to repeat the above steps. The iteration can be stopped when it is determined that the alignment error has been minimized. Press the **BACK** button to exit the alignment procedure.

**NOTE:** It is highly recommended to use an eyepiece with illuminated crosshairs for accurate centering.

**NOTE:** The movement of the alignment star in your eyepiece may not be perpendicular depending on its location in the sky.

#### **4.3.6. Solar System Align**

This function uses a planet or the moon as an alignment object. Press **MENU** => "*Alignment*" => "*Solar*  **System Align**" for a list of available alignment objects.

#### **4.3.7. Display Model Error**

This will display linear RA error, linear DEC error, polar misalignment, non-perpendicular between OTA and DEC, and non-perpendicular between HA and DEC.

### **4.3.8. Clear Alignment Data**

This will clear all alignment data created during one star, two star or three star alignment process.

It is recommended to clear the alignment data if a planetarium software with integrated alignment function is used to control the mount.

## *4.4. Set tings*

#### **4.4.1. Set Time and Site**

Refer to STEP 8 in Section 2.1.

#### **4.4.2. Set Beep**

The Hand Controller allows a user to turn off the beep partially, or even go to a silent mode. To change this setting press **MENU** => "*Settings***"** => "*Set Beep*",

```
Set Up Time and Site 
Set Beep 
Set Display 
Set Guiding Rate
```
Select one of three available modes:

"**Always On**" – a beep will be heard on each button operation or mount movement;

"**On but Keyboard**" – a beep will be heard only when the mount is slewing to the object or there is a warning message:

"**Always Off**" – all sounds will be turned off, including the SUN warning message.

## **4.4.3. Set Display**

Press MENU => "*Settings*" => "*Set Display*,"

```
Set Up Time and Site 
Set Beep 
Set Display 
Set Guiding Rate
```
Use the arrow keys to adjust LCD display contrast (*LCD contrast*), LCD backlight intensity (*LCD light*), and keypad's backlight intensity (*Key light*).

## **4.4.4. Set Tracking Rate**

You can set up the mount tracking rate by selecting "*Set Tracking Rate*". Then the user can select "*Sidereal Rate*", "*Lunar Rate*", "*Solar Rate*", "*King Rate*", and "*User Defined Speed*". The "User defined speed" can be adjusted from 0.9900X to 1.0100X of sidereal.

The "King Rate", developed by Edward S. King, corrects the tracking rate of a telescope to account for atmospheric refraction. This is more useful for unguided tracking.

## **4.4.5. Set Altitude Limit**

This function allows the mount to keep tracking an object even if it is below the horizon but can still be seen, for example from an elevated observation site, such as a hill. The default setting is 0 degree, which means the mount will stop tracking when the object is below horizon.

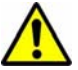

*iOptron is not responsible for any equipment damage due to the mount keep tracking below horizon.* 

### **4.4.6. GPS Status**

Display the GPS connection status. *GPS ON* indicates that the mount is still acquiring the satellite data. *GPS OK* indicates the link has been established. *GPS OFF* indicates either there is no GPS installed or the GPS is malfunctioning. Do not leave the hand controller at this submenu.

### **4.4.7. Language**

Select one of supported menu languages.

### **4.4.8. Enter EQ/AA Mode**

Switch the mount between AA and EQ mode.

## *4.5. Edit User Objects*

Besides various star lists available in the hand controller, you can add, edit or delete your own user-defined objects. This is especially useful for newly found comets. You can also add your favorite observation object into the user object list for easy sky surfing. Up to 60 comets and other user objects can be stored.

### **4.5.1. Enter a New Comet**

Press **MENU** => "*Edit User Objects*" to set user objects.

```
User Defined Comet 
Other Objects
```
Select "*User Defined Comet*" to add/browse/delete the user-defined comet list. Find the orbit parameters of a comet in the SkyMap format. For example, the C/2012 ISON has an orbit parameter:

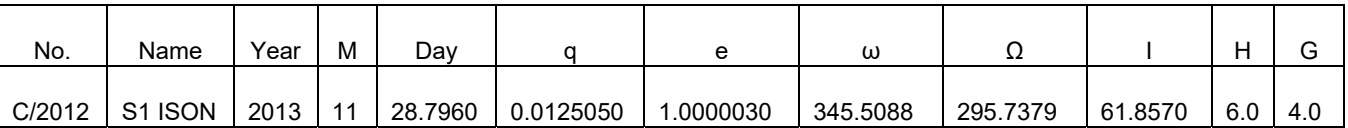

Select "*Add a New Comet*" to add a new one:

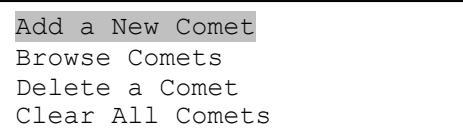

The hand controller will display the parameter entry screen:

```
Date: 2000-01-00.0000 
q: 0.000000 e: 0.000000 
ω: 000.0000 Ω: 000.0000 
i: 000.0000
```
Enter the parameters using the arrow buttons and number keys. Press **ENTER** and a confirmation screen will be displayed. Press **ENTER** again to store the object under the assigned user object number, or press **BACK** button to cancel.

### **4.5.2. Enter Other Objects or Observation List**

Press **MENU** => "*Edit User Objects***"** to set user objects.

```
User Defined Comet 
Other Objects
```
Select "*Other Objects*" to enter you own object:

```
Add a New Object 
Browse Objects 
Delete an Object 
Clear All Objects
```
Select "*Add a New Object*". A screen will be displayed asking you to Enter R.A. and DEC coordinates:

```
Enter R.A. and DEC 
R.A.: 00h00m00s 
DEC: +00d00m00s
```
You may enter the R.A. and DEC coordinates of the object you want to store, and press **ENTER** to confirm.

A more useful application of this function is to store your favorite viewing objects before heading to the field. When the "*Enter R.A. and DEC*" screen appears, press the **MENU** button. It brings up the catalogs that you can select the object from. Follow the screen instructions to add your favorite objects. Press **BACK** button to go back one level.

Press the **BACK** button to go back to the object entry submenu**.** You may review the records or delete those that are no longer wanted. Press the **BACK** button to finish the operation. Now you can slew to your favorite stars from "*Custom Objects*" catalog using "*Select and Slew*."

## *4.6. Firmware Information*

This option will display the mount type, firmware version information for the hand controller (HC), R.A. board (RA), and DEC board (DEC).

## *4.7. Zero Position*

## **4.7.1. Goto Zero Position**

This moves your telescope to its Zero Position. When the power is turned on, the mount assumes the Zero Position. This is the reference point for alignment and GoTo functions.

## **4.7.2. Set Zero Position**

This set the current mount position as the Zero Position.

## **5. Maintenance and Servicing**

## *5.1. Maintenance*

The SmartStar<sup>®</sup> CubePro<sup>™</sup> mount to be maintenance free. Do not overload the mount. Do not drop the mount which will damage the mount or affect the GOTO tracking accuracy permanently. Use a wet cloth to clean the mount and hand controller. Do not use solvent.

When not in use, store the mount in a cool, dry place. Do not expose the instrument to excessive heat or moisture. It is best to store the mount in its original box with the altitude lock knob unlocked. If shipping the mount, use the original box and packing material to protect the mount during shipment.

If your mount is not to be used for an extended period, dismount the OTAs and counterweight. *Remove the batteries from the battery holder if they were installed.* 

## *5.2. Troubleshooting*

The following suggestions may be helpful with operation of the SmartStar<sup>®</sup> CubePro mount.

#### *The power indicator light on the mount does not come on or there is no response when pressing hand controller's arrow keys:*

- (1) Verify that the power switch on the mount is in the ON position.
- (2) Verify that the hand controller cord is firmly connected to the HBX port on the mount, or switch the cord to the other HBX port.
- (3) Press #9 button to change the slew speed to MAX and try it again.
- (4) Check the power source, which include:
	- Using the battery? Are the batteries installed correctly? Are the batteries fresh? How long have they been used? (frequent slew and GOTO will deplete battery power very quickly)
	- Using AC or DC adapter? Check the plugs to the mount and to the power outlet.
	- Using extension cord? Make sure the cord is in good condition. Power drop along the extension cord was known to cause the problem. Also check all the plugs and connections.
- (5) If the mount does not respond to commands, set the power switch to OFF and then back to ON.
- (6) If the mount does not slew after power is applied or if the motor quits or stalls, verify that there are no physical obstructions that would impede telescope movement.

### *Error Message "Warning! DEC. (or R.A.) driver motor over current. Please check balance."*

- (1) Check if the mount or OTA is blocked by any obstructions.
- (2) Try to operate the mount without an OTA.
- (3) Check the power supply. This is a common reason for this message and *unexpected slew behavior or movement*. which include:
	- Batteries: Are the batteries fresh? How long have they been used? (frequent slewing and GOTO will deplete battery power very quickly)
	- AC or DC adapter: Check the plugs to the mount and to the power outlet.
	- Extension cord: Make sure the cord is in good condition. Power drop along the extension cord has been known to cause this error message. Also check all the plugs and connections.
- (4) Check the hand controller cord. Unplug it and re-plug into the other HBX port.

### *Error Message "Warning! Can not communicate with RA/DEC motor controller."*

- (1) Check the hand controller cord. Unplug it and re-plug into another HBX port.
- (2) Check the power supply, which include:
	- Using the battery? Is the battery fresh? How long it has been used? (frequent slew and GOTO will deplete battery power very quickly)
	- Using AC or DC adapter? Check the plugs to the mount and to the power outlet.
	- Using extension cord? Make sure the cord is in good condition. Power drop along the extension cord was known to cause the problem. Also check all the plugs and connections.

#### *The object is jumping up and down in the eyepiece or over-slewed, and other unexpected slew behavior or movement*.

- (1) Use most updated firmware.
- (2) Check the power supply, which include:
	- Using the battery? Is the battery fresh? How long it has been used? (frequent slew and GOTO will deplete battery power very quickly)
	- Using AC or DC adapter? Check the plugs to the mount and to the power outlet.
	- Using extension cord? Make sure the cord is in good condition. Power drop along the extension cord was known to cause the problem. Also check all the plugs and connections.
- (3) System balancing.

#### *The telescope does not GOTO the right object, or the alignment is always wrong:*

- (1) Check the Zero Position by MENU=>"Zero Position"=>"Goto Zero Position". The mount should go back to zero position.
- (2) Leveling (very important).
- (3) Check site information (UTC offset and DST).
- (4) System balancing.
- (5) Use most updated firmware.
- (6) Select right mount type (A/A or EQ).
- (7) Check the power supply, which include:
	- Using the battery? Is the battery fresh? How long it has been used? (frequent slew and GOTO will deplete battery power very quickly)
	- Using AC or DC adapter? Check the plugs to the mount and to the power outlet.
	- Using extension cord? Make sure the cord is in good condition. Power drop along the extension cord was known to cause the problem. Also check all the plugs and connections.

## *5.3. iOptron Customer Service*

If you have a question concerning your telescope, contact the iOptron Customer Service Department. Customer Service hours are 9:00 AM to 5:00 PM, Easter Time, Monday through Friday. It is strongly suggested to send technical questions to support@ioptron.com for prompt response during off hour. Call in the U.S. 1.781.569.0200.

In the unlikely event that the telescope requires factory servicing or repairs, write or call the iOptron Customer Service Department first to receive a RMA# before returning the mount to the factory. Please provide details as to the nature of the problem as well as your name, address, e-mail address, purchase info and daytime telephone number. We have found that most problems can be resolved by e-mails or telephone calls. So please contact iOptron first to avoid returning the mount for repair.

## *5.4. Product End of Life Disposal Instructions*

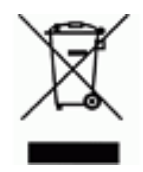

This electronic product is subject to disposal and recycling regulations that vary by country and region. It is your responsibility to recycle your electronic equipment per your local environmental laws and regulations to ensure that it will be recycled in a manner that protects human health and the environment. To find out where you can drop off your waste equipment for recycling, please contact your local waste recycle/disposal service or the product representative.

## *5.5. Battery Replacement and Disposal Instructions*

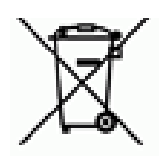

Battery Disposal- Batteries contain chemicals that, if released, may affect the environment and human health. Batteries should be collected separately for recycling, and recycled at a local hazardous material disposal location adhering to your country and local government regulations. To find out where you can drop off your waste battery for recycling, please contact your local waste disposal service or the product representative.

## **Appendix A. Technical Specifications**

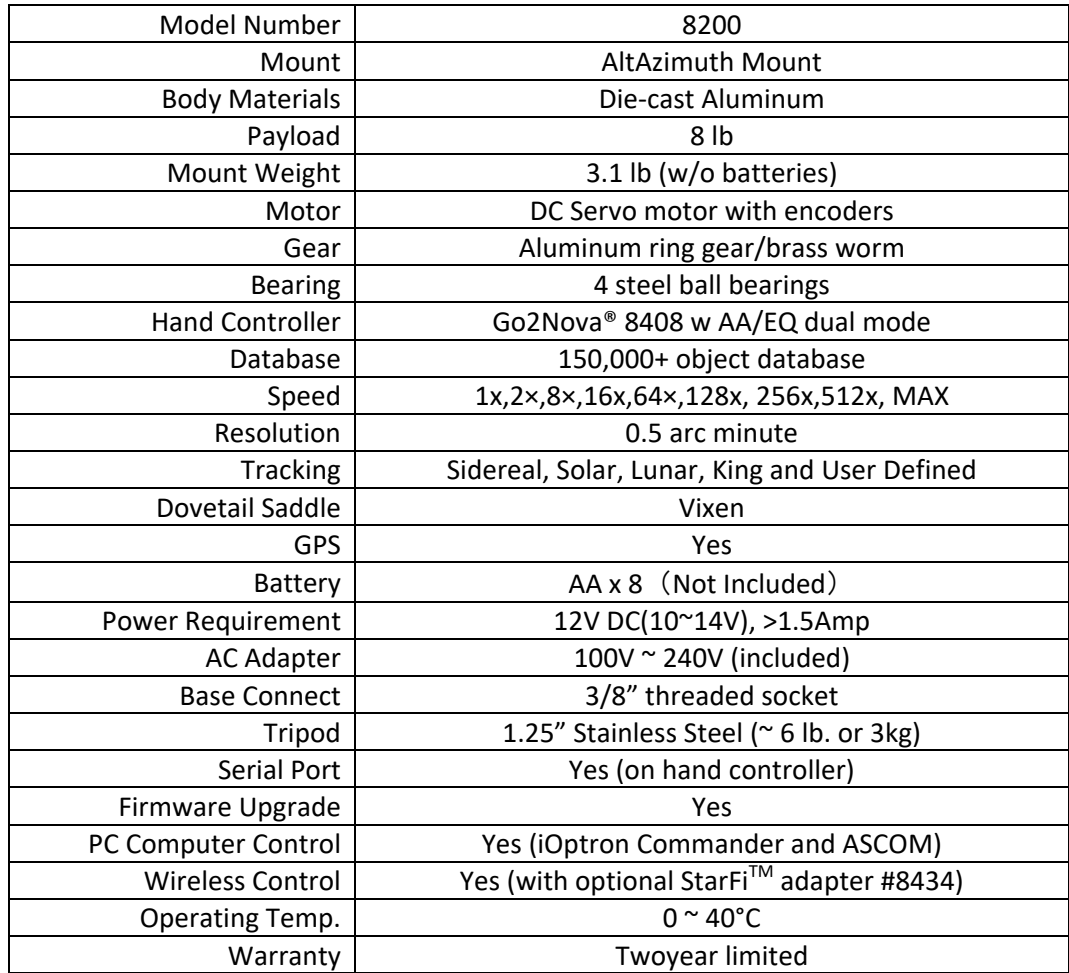

## **Appendix B. Go2Nova® 8408 HC MENU STRUCTURE**

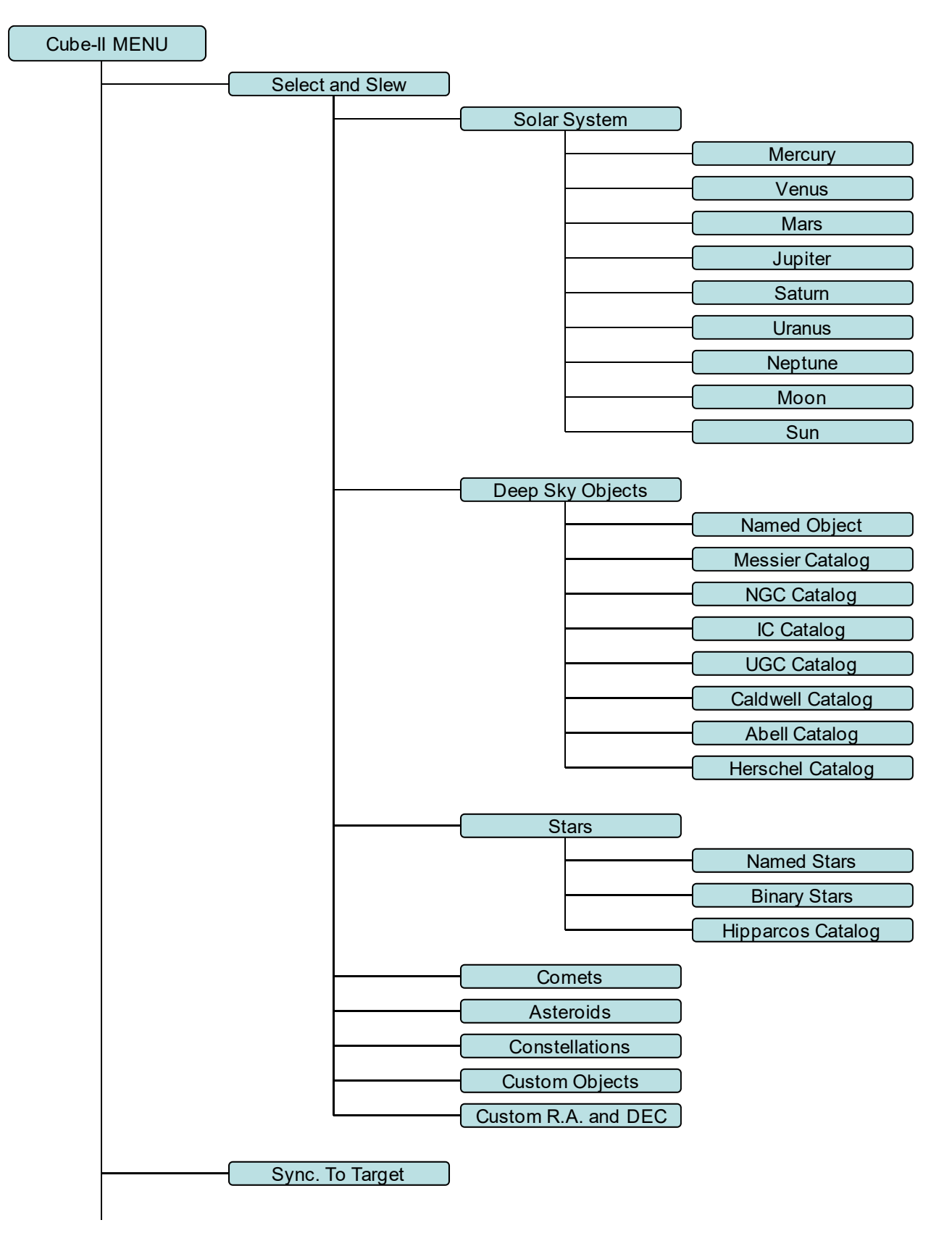

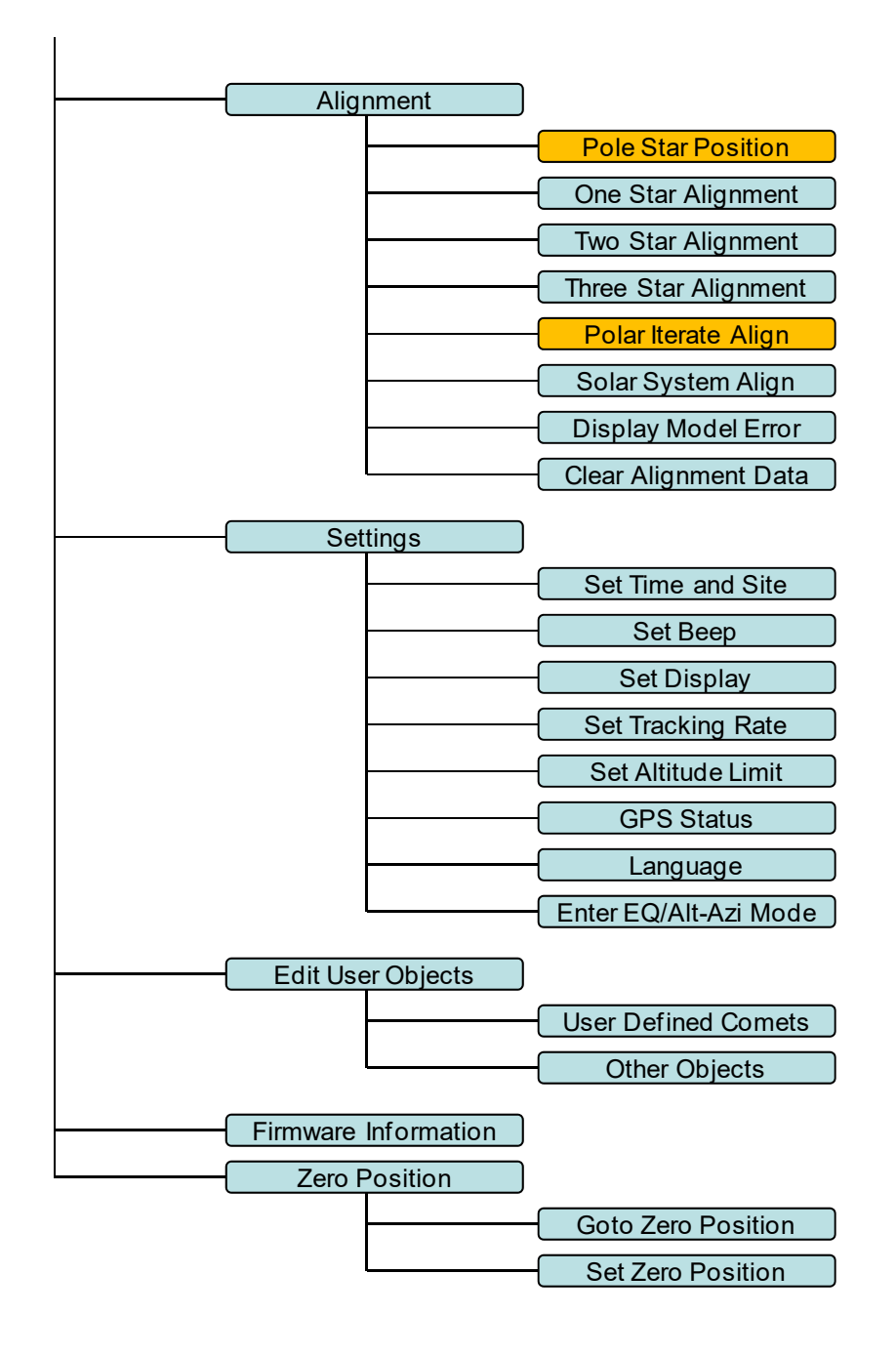

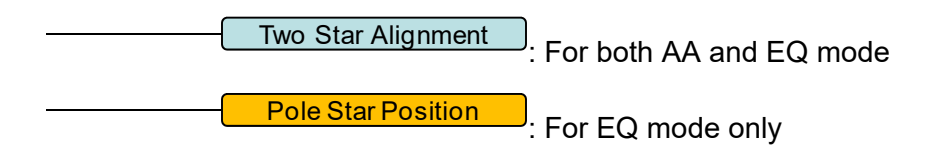

## **Appendix C. Firmware Upgrade**

The firmware in the 8408 hand controller and main control boards can be upgraded by the customer. Please check iOptron's website, www.iOptron.com, under the product page or Support Directory, select "CubePro w/ 8408HC" for detail.

## **Appendix D. Computer Control a CubePro Mount**

The CubePro mount can be controlled by a SmartPhone, a Tablet or a computer. It is supported by two types of computer connections:

- 1. Connect to a computer via RS232 serial port. A serial cable (8412), and an optional RS232 to USB adapter (iOptron part# 8435), will be needed. Follow the adapter instructions to install the adapter driver. The mount can be controlled via ASCOM protocol (Windows OS), or directly by some software, such as Sky Safari (Mac OS)
- 2. Connect wirelessly with iOptron StarFi™ adapter (#8434) or some other third party adapter (may with limited function). The mount can be controlled via ASCOM protocol (Windows OS), SmartPhone/Tablet and Mac OS wirelessly. See StarFi Instruction Manual for detailed information.

To control the mount via ASCOM protocol, you need:

- 1. Download and install the latest ASCOM Platform, currently 6.2, from http://www.ascom-standards.org/. Make sure your PC meets the software requirement. For 6.2 SP1, Windows XP users should install .NET Framework 4. (not the Client Profile). Windows Vista and Windows 7 users should install .NET Framework 4.5.2. Windows 8 and beyond users do not need install any additional components.
- 2. Download and install the latest iOptron Telescope ASCOM drive for CubePro/8408 mount from iOptron website.
- 3. Planetarium software that supports ASCOM protocol. Follow software instructions to select the iOptron Telescope.

Please refer to iOptron website, www.iOptron.com, under the product page, or Support Directory, iOptron ASCOM Driver for more detail.

## **Appendix E. Go2Nova® Star List**

## **Go2Nova Deep Sky Object List**

for 8408

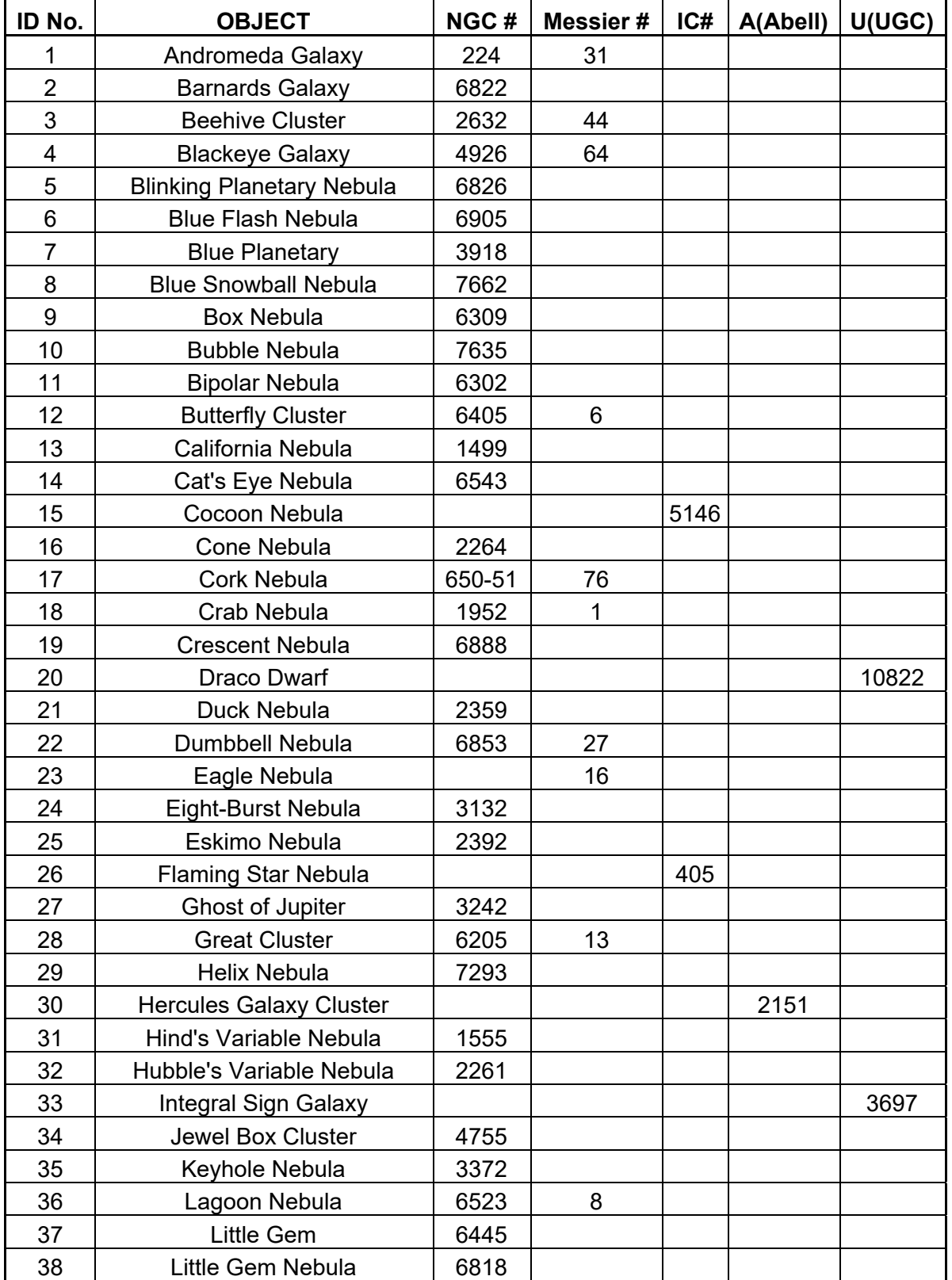

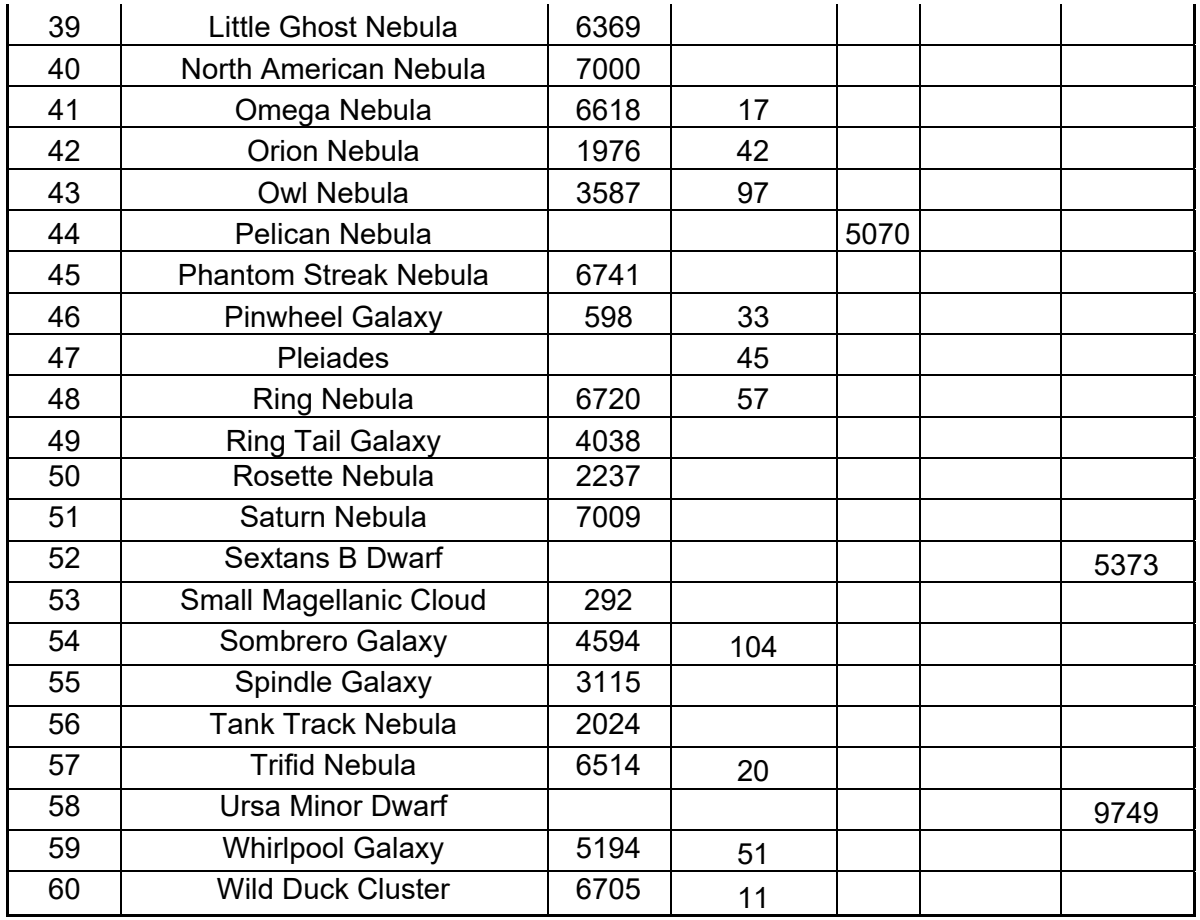

## **Messier**

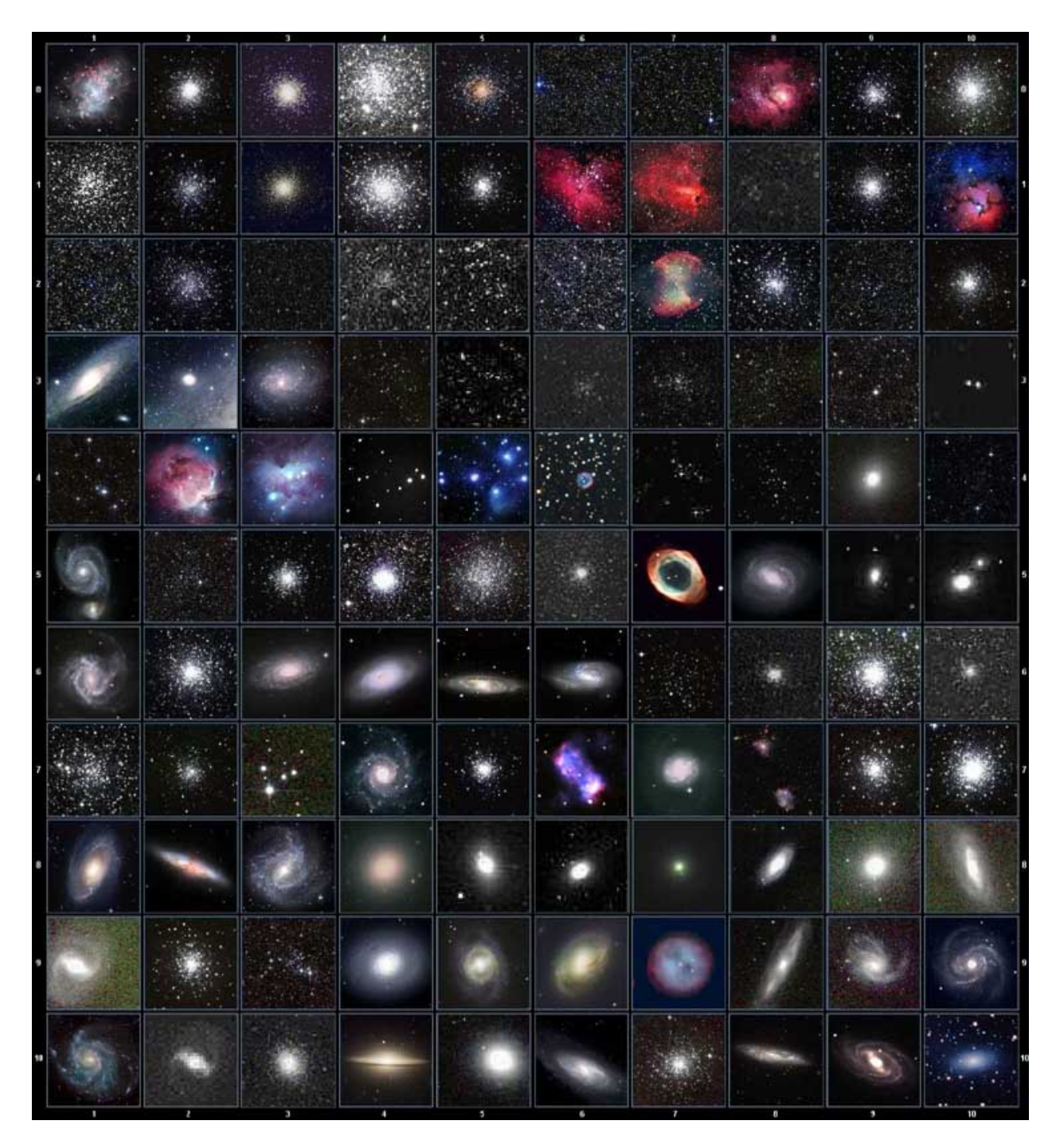

This table is licensed under the <u>GNU Free Documentation License</u>. It uses material from the <u>Wikipedia article</u> **List of Messier objects** 

## **Modern Constellations**

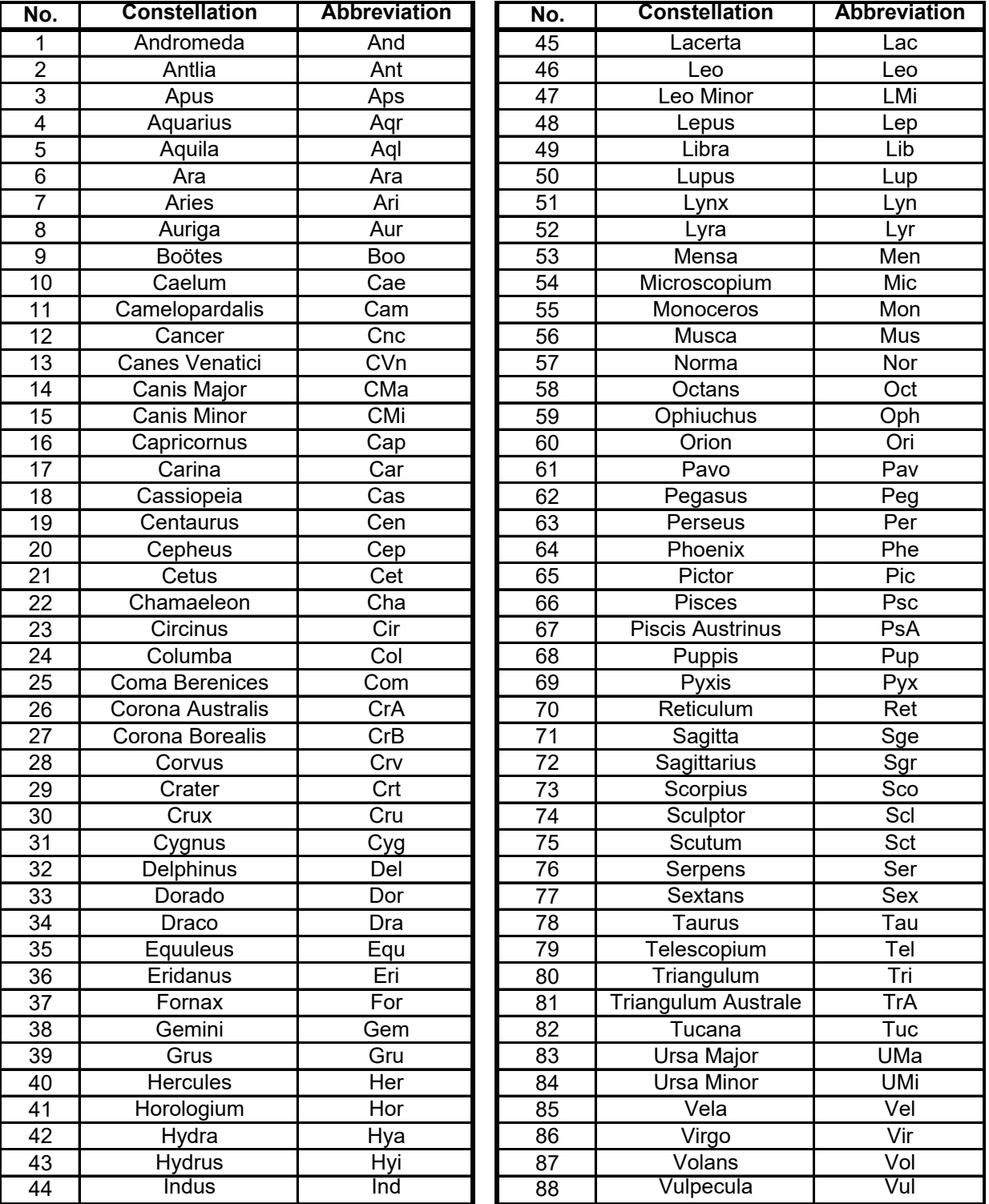

## **Go2Nova Named Star List**

(8408 V2 HC)

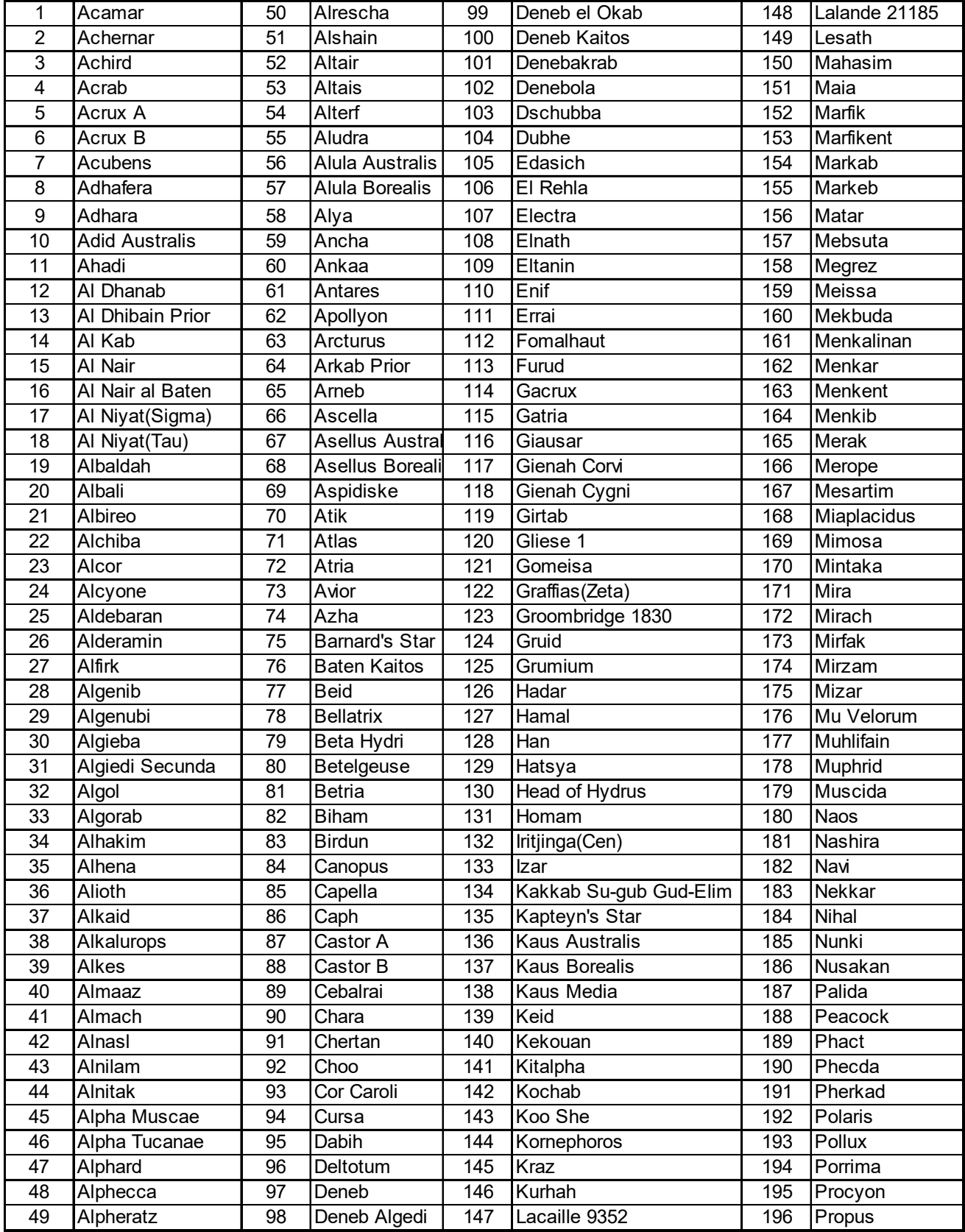

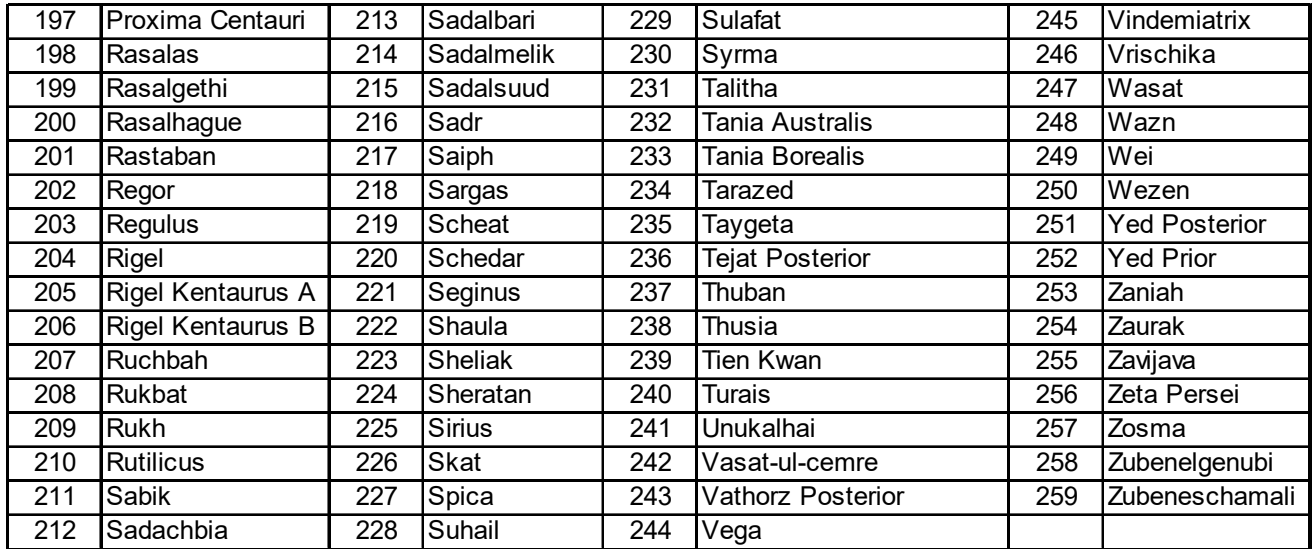

## **Double/Multi Stars**

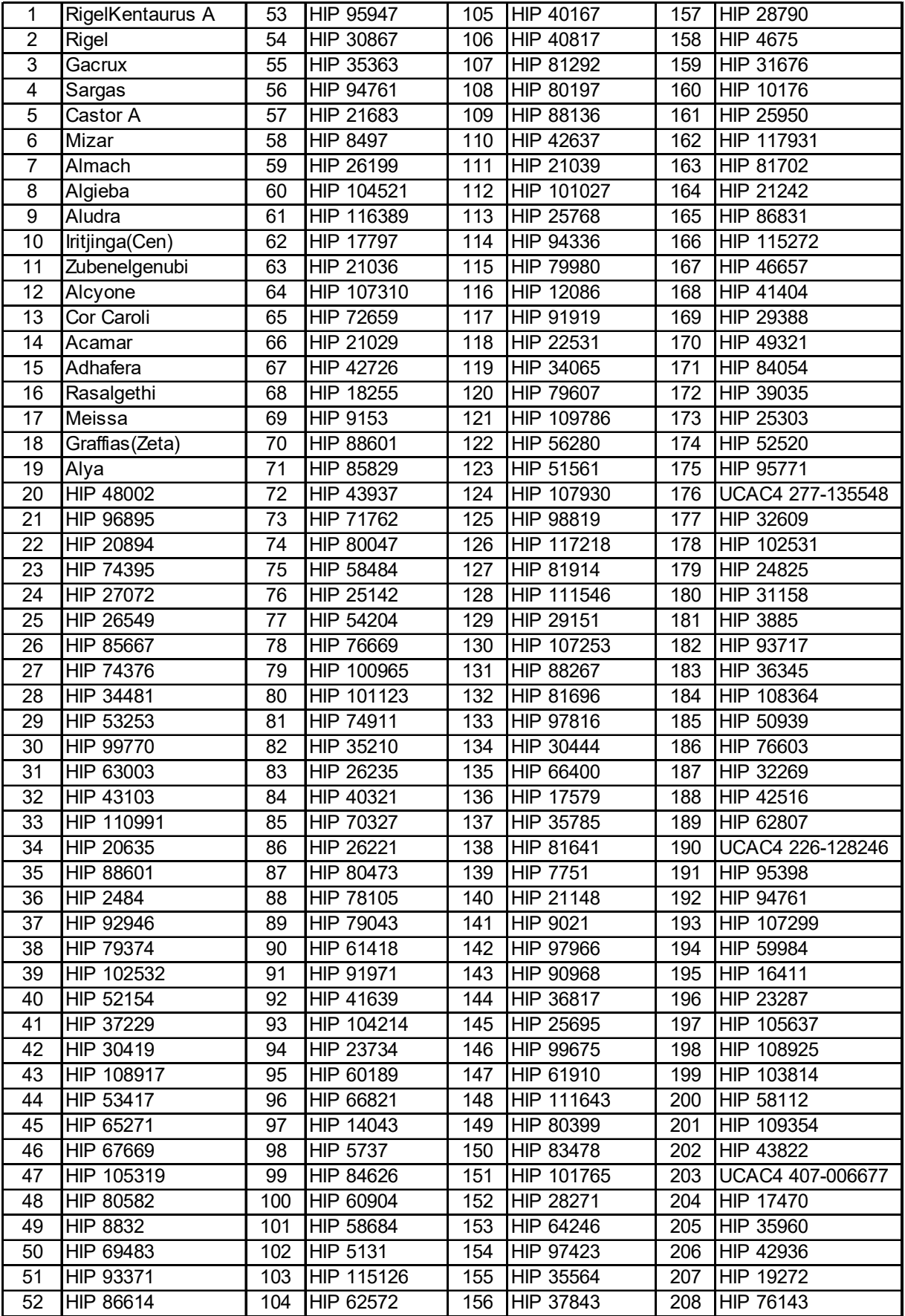

## **IOPTRON TWO YEAR TELESCOPE, MOUNT, AND CONTROLLER WARRANTY**

A. iOptron warrants your telescope, mount, or controller to be free from defects in materials and workmanship for two years. iOptron will repair or replace such product or part which, upon inspection by iOptron, is found to be defective in materials or workmanship. As a condition to the obligation of iOptron to repair or replace such product, the product must be returned to iOptron together with proof-ofpurchase satisfactory to iOptron.

B. The Proper Return Merchant Authorization Number must be obtained from iOptron in advance of return. Call iOptron at 1.781.569.0200 to receive the RMA number to be displayed on the outside of your shipping container.

All returns must be accompanied by a written statement stating the name, address, and daytime telephone number of the owner, together with a brief description of any claimed defects. Parts or product for which replacement is made shall become the property of iOptron.

The customer shall be responsible for all costs of transportation and insurance, both to and from the factory of iOptron, and shall be required to prepay such costs.

iOptron shall use reasonable efforts to repair or replace any telescope, mount, or controller covered by this warranty within thirty days of receipt. In the event repair or replacement shall require more than thirty days, iOptron shall notify the customer accordingly. iOptron reserves the right to replace any product which has been discontinued from its product line with a new product of comparable value and function.

This warranty shall be void and of no force of effect in the event a covered product has been modified in design or function, or subjected to abuse, misuse, mishandling or unauthorized repair. Further, product malfunction or deterioration due to normal wear is not covered by this warranty.

IOPTRON DISCLAIMS ANY WARRANTIES, EXPRESS OR IMPLIED, WHETHER OF MERCHANTABILITY OF FITNESS FOR A PARTICULAR USE, EXCEPT AS EXPRESSLY SET FORTH HERE. THE SOLE OBLIGATION OF IOPTRON UNDER THIS LIMITED WARRANTY SHALL BE TO REPAIR OR REPLACE THE COVERED PRODUCT, IN ACCORDANCE WITH THE TERMS SET FORTH HERE. IOPTRON EXPRESSLY DISCLAIMS ANY LOST PROFITS, GENERAL, SPECIAL, INDIRECT OR CONSEQUENTIAL DAMAGES WHICH MAY RESULT FROM BREACH OF ANY WARRANTY, OR ARISING OUT OF THE USE OR INABILITY TO USE ANY IOPTRON PRODUCT. ANY WARRANTIES WHICH ARE IMPLIED AND WHICH CANNOT BE DISCLAIMED SHALL BE LIMITED IN DURATION TO A TERM OF TWO YEAR FROM THE DATE OF ORIGINAL RETAIL PURCHASE.

Some states do not allow the exclusion or limitation of incidental or consequential damages or limitation on how long an implied warranty lasts, so the above limitations and exclusions may not apply to you.

This warranty gives you specific legal rights, and you may also have other rights which vary from state to state.

iOptron reserves the right to modify or discontinue, without prior notice to you, any model or style telescope.

If warranty problems arise, or if you need assistance in using your telescope, mount, or controller contact:

iOptron Corporation Customer Service Department 6E Gill Street Woburn, MA 01801 www.ioptron.com support@ioptron.com Tel. (781)569-0200 Fax. (781)935-2860 Monday-Friday 9AM-5PM EST

NOTE: This warranty is valid to U.S.A. and Canadian customers who have purchased this product from an authorized iOptron dealer in the U.S.A. or Canada or directly from iOptron. Warranty outside the U.S.A. and Canada is valid only to customers who purchased from an iOptron Distributor or Authorized iOptron Dealer in the specific country. Please contact them for any warranty.